# 第 21 回 (令和 6 (2024) 年度)

日本学術振興会賞

電子申請システム入力マニュアル

# 令和 6 年 2 月

独立行政法人日本学術振興会

## 目次

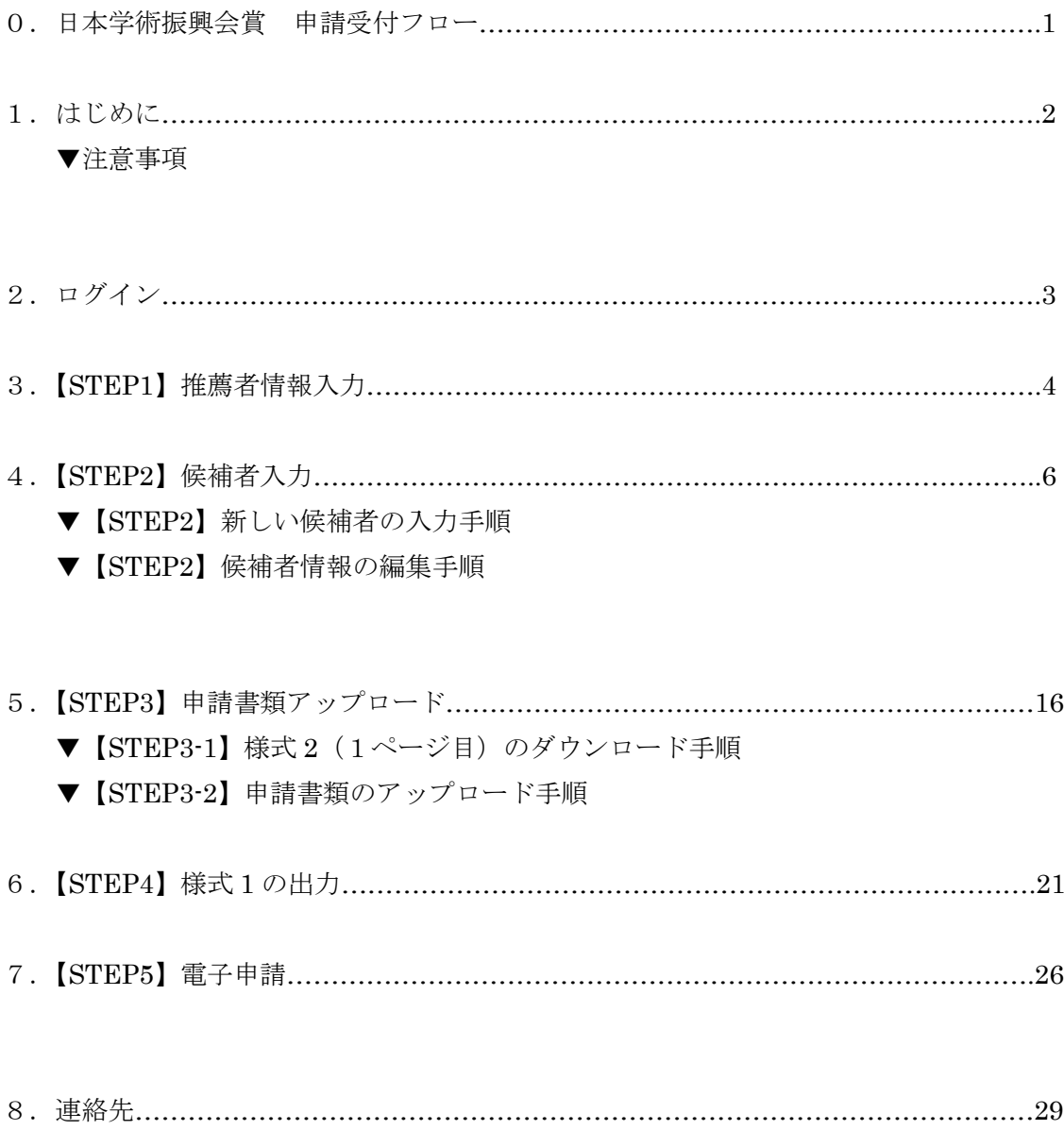

0.日本学術振興会賞 申請受付フロー

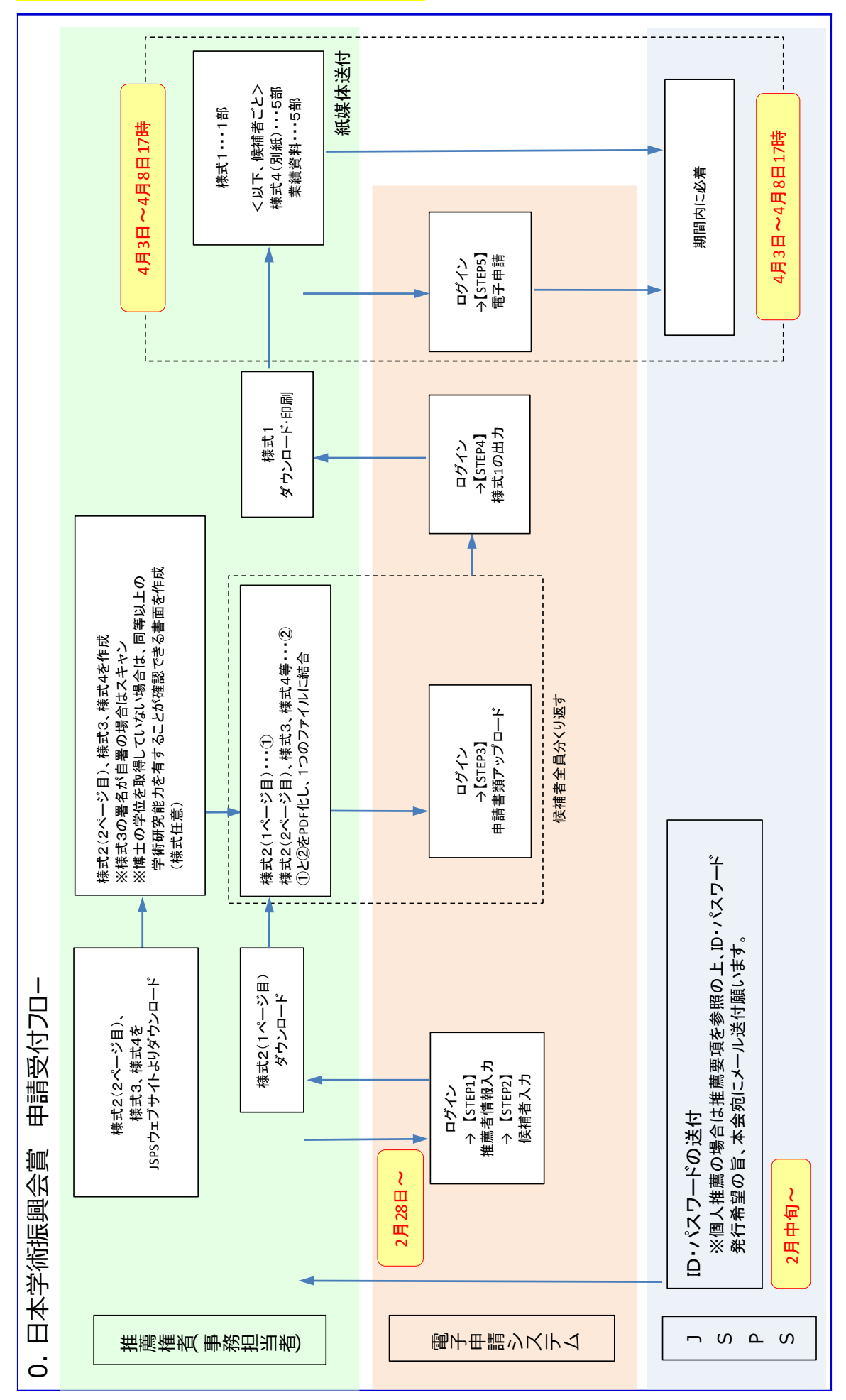

## 1. はじめに

第21回 (令和6 (2024)年度)日本学術振興会賞における推薦は、日本学術振興会電子申請シス テム(以下、「電子申請システム」という。)を利用して行います。また、その他に紙媒体での郵送が 必要な書類があります。

▼注意事項

(1)様式は昨年度から変更されている場合がありますので、必ず本会ウェブサイト(以下 URL 参照) にて最新版をご利用ください。

日本学術振興会賞の推薦募集について

https://www.jsps.go.jp/j-jsps-prize/yoshiki\_01.html

(2)電子申請システムが正常に動作しなくなる場合があるため、Web ブラウザの[戻る]ボタン又は [BackSpace]キー等を使用して前画面に戻らないでください。前画面に戻る場合は、画面上のボタ ン又はリンクをクリックしてください。

また、一定時間(60分間)操作を行わないと自動的にセッションが切れ、ログアウトとなります のでご留意ください。

- (3)電子申請の「終了」(【STEP5】)は、4月3日(水)~4月8日(月)17時までの間に行う必要 がありますが、電子申請システム自体は、2月28日(水)から使用可能です。 (「電子申請」ボタンを押すまでの【STEP1】~【STEP4】までの作業は、4月3日(水)までに していただいて問題ありません。)
- (4)電子申請は、【STEP5】電子申請の「終了」ボタンをクリックすることにより完了します。「アッ プロード=完了」ではありませんのでご注意ください。
- (5)電子申請システム上、日本語・英語(アルファベット)以外の言語や特殊文字は、入力できませ ん。氏名・固有名詞等、特殊文字等が含まれる場合は、カタカナまたはアルファベットで入力した 上で、正しい文字を事務局宛にメール(宛先:jsps-prize@jsps.go.jp)にてご連絡ください。
- (6)様式1、業績調書一覧(様式4別紙)、業績資料は、第 21 回(令和6(2024)年度)「日本学術 振興会賞」受賞候補者推薦要項に従って準備の上、紙媒体で提出してください。

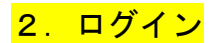

以下の手順にしたがって、電子申請システムにログインしてください。

(1)Web ブラウザを起動し、以下の URL を開いてください。

https://area18.smp.ne.jp/area/p/ldtj9tjob1mdpcn3/HewG4B/login.html

(2)「ログインページ」が表示されます。「ID」、「パスワード」を入力し、「ログイン」ボタンをクリ ックしてください。

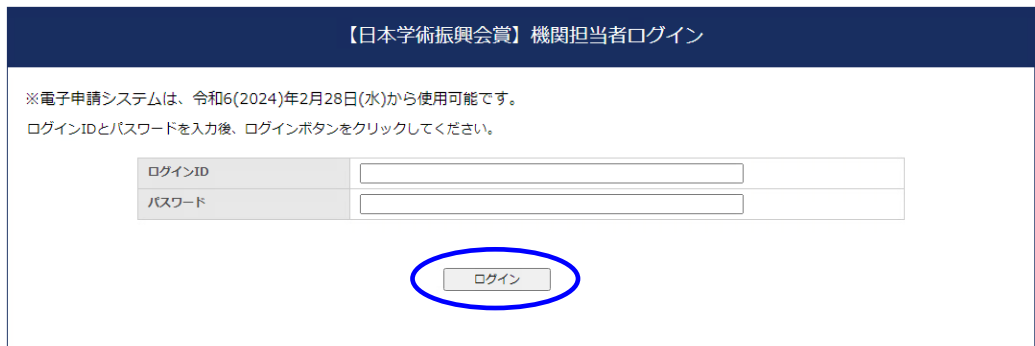

- ※機関長推薦の場合において、各機関宛てに発送した「第21回 (令和6 (2024)年度)日本学術振 興会賞 電子申請について」に記載されている「ID」、「パスワード」を入力してもログインでき ない場合、又は2月下旬になっても「ID」、「パスワード」を記載した案内が届かない場合は、令 和6 (2024) 年3月15日 (金) までに事務局宛にご連絡ください。(連絡先は P.29 参照。) ※個人推薦を希望する場合は、令和6 (2024)年3月15日(金)までに事務局宛にメール(宛先: jsps-prize@jsps.go.jp)にて、電子申請システム用ID、パスワード発行を希望する旨、ご連
	- 絡ください。(件名は「日本学術振興会賞電子申請用ID等発行希望」としてください。)
- (3)「ログイン」をクリックすると、「【日本学術振興会賞】申請システム」画面が表示されます。

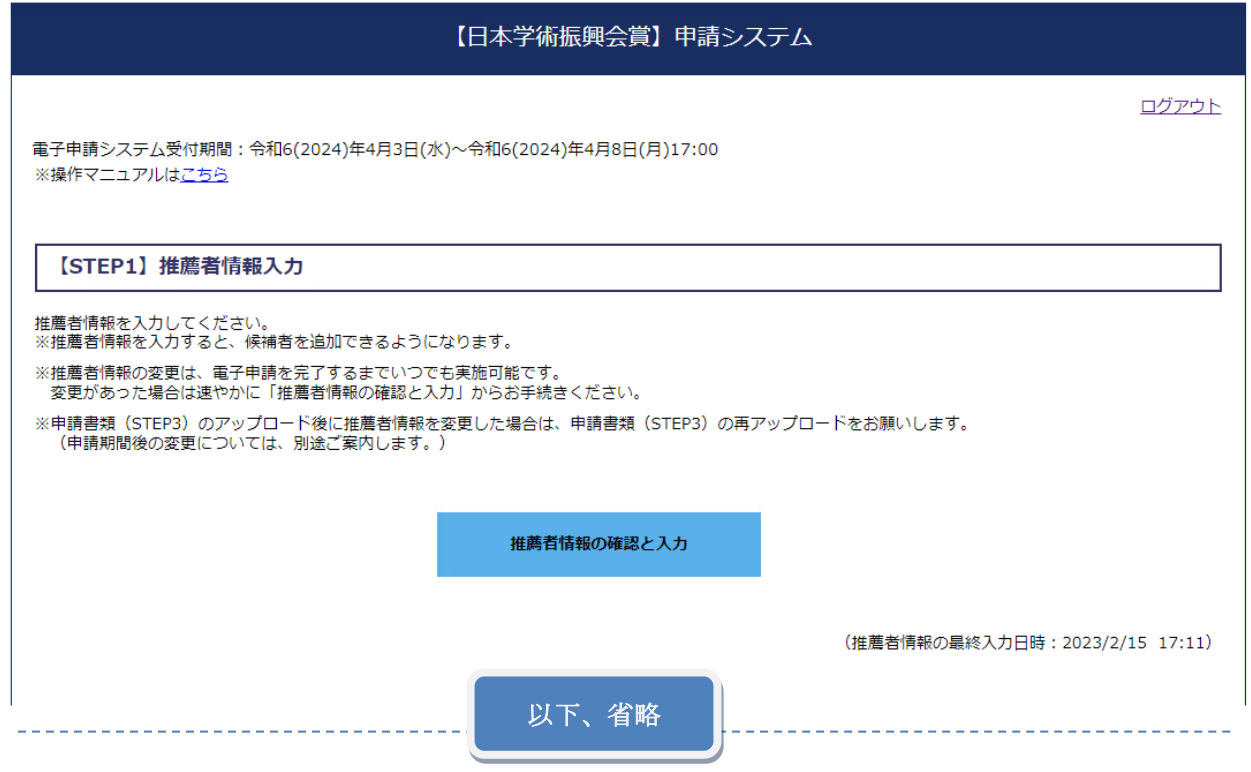

## 3.【STEP1】推薦者情報入力

ここでは、推薦者や事務担当者の連絡先等の情報を入力、登録します。

(1)「推薦者情報の確認と入力」をクリックしてください。

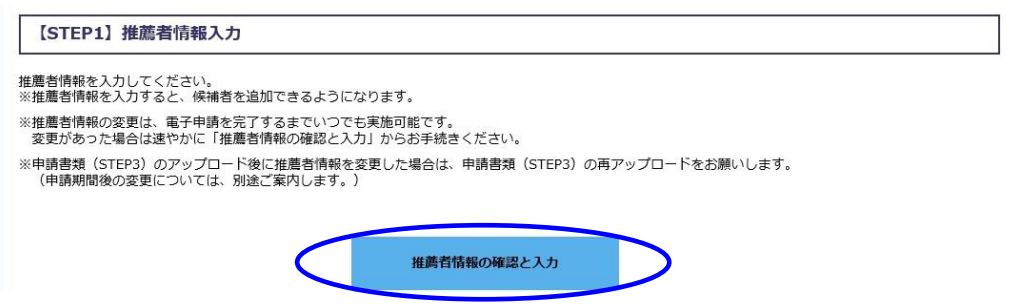

## 推薦者

推薦種別欄に表示されている種別(「大学等研究機関」「学協会等」「個人推薦」のいずれか)が自身の 登録する推薦者の種別と一致しているか確認してください。

機関長推薦の場合、役職欄の入力は必須です。推薦者の役職を入力してください。

機関長名又は推薦者名欄は、大学等研究機関、学協会の長又は個人推薦者の氏名を入力してください。

#### 事務担当者連絡先

日本学術振興会と事務連絡を行う者の情報を入力してください。受賞候補者本人が連絡担当者となる ことはできません。機関長推薦の場合は、大学等研究機関又は学協会の事務担当者等としてください。 個人推薦の場合は、推薦者が連絡担当者を兼ねることが可能です。

(2)入力が完了したら「確認」をクリックしてください。

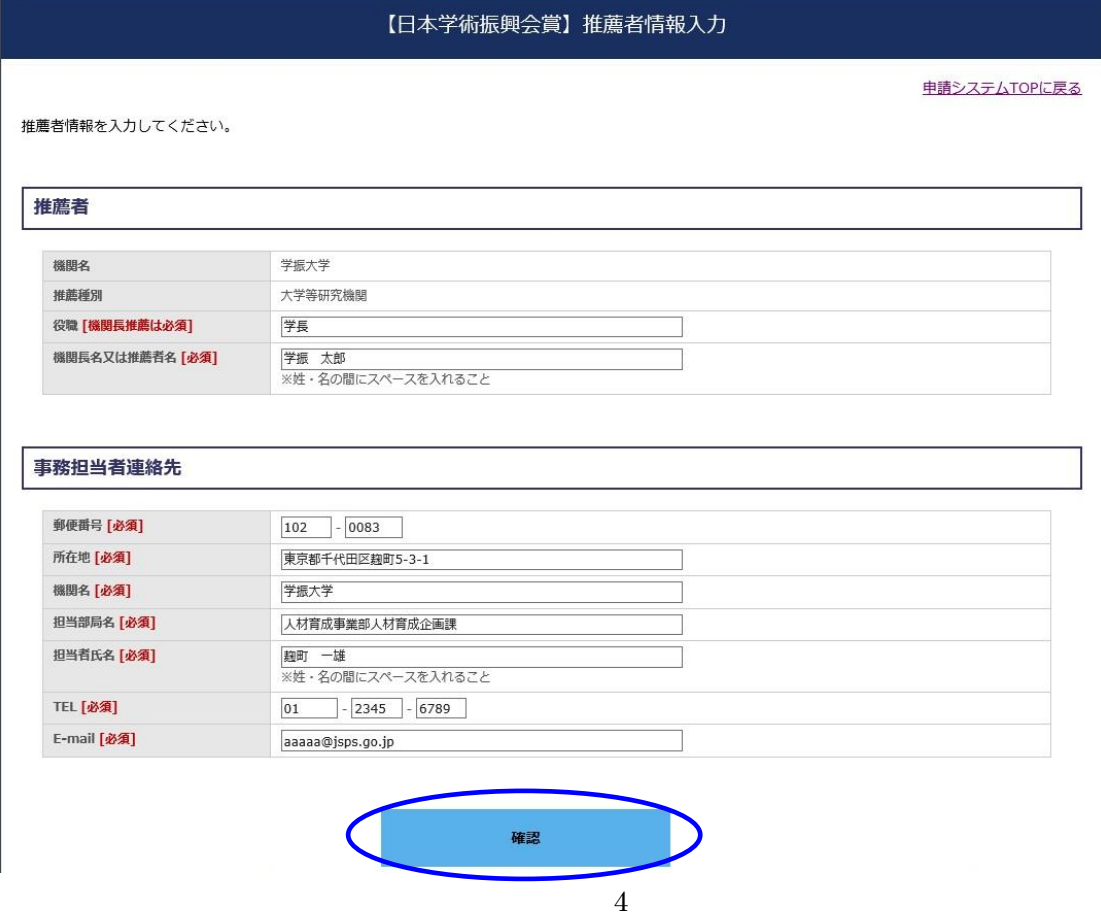

(3)確認画面が表示されます。

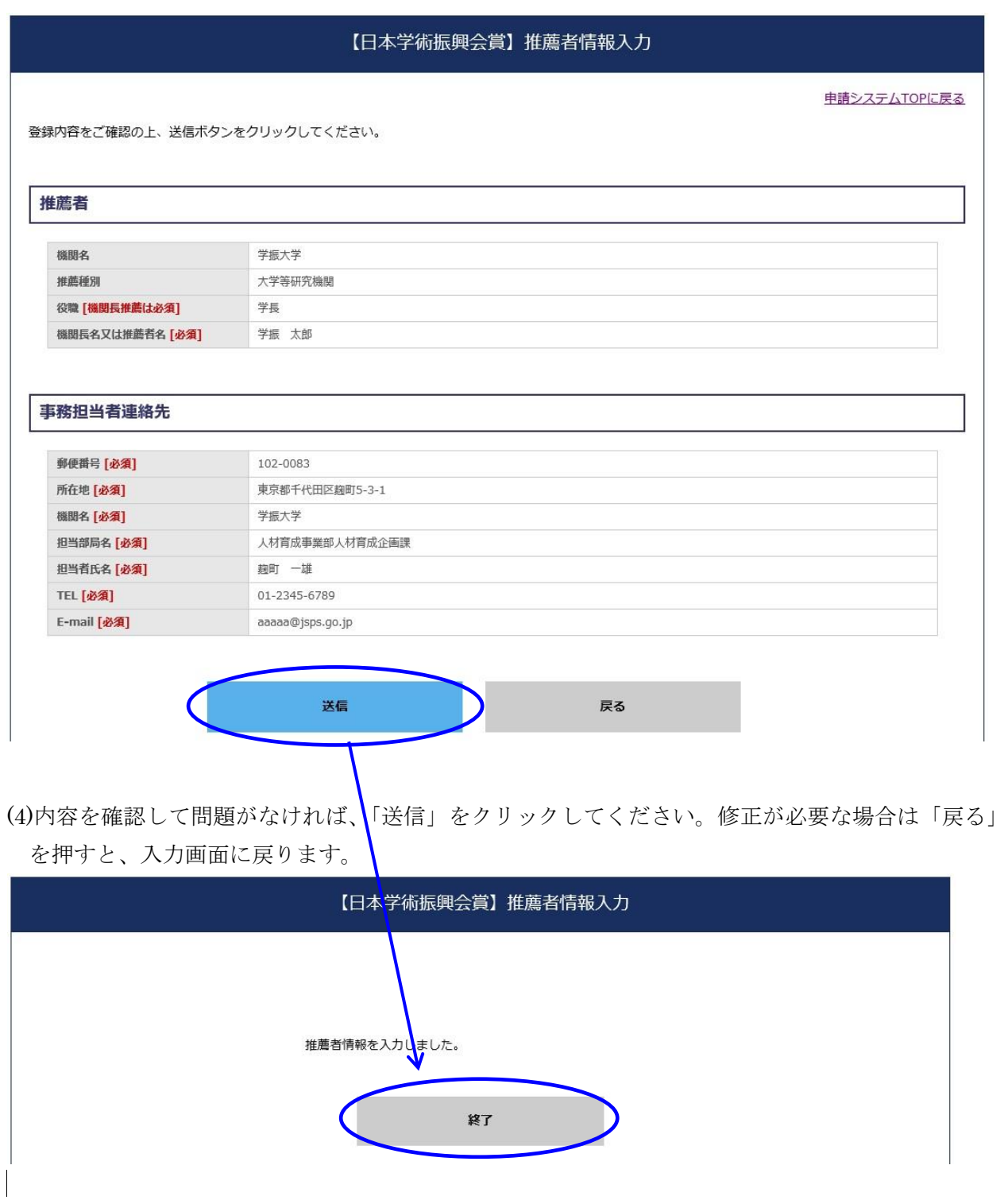

(5)これで、「推薦者情報入力」は終了です。「終了」をクリックすると TOP 画面に戻ります。

<注意>

推薦者情報の変更があった場合は速やかに「推薦者情報の確認と入力」からお手続きください。 【STEP3】申請書類のアップロード後に推薦者情報を変更した場合は、申請書類を更新し、再度アッ プロードしてください。

## 4.【STEP2】候補者入力

ここでは、推薦する候補者の情報を登録します。なお、事務作業で必要な場合、「様式2 (1ページ 目)【見本】推薦書」(ワードファイル)[を本会ウェブサイトか](https://www.jsps.go.jp/jsps-prize/yoshiki_01.html)らダウンロードできますのでご利用く ださい。ただし、見本用のワードファイルを提出書類として使用しないでください。

## 実際に提出する「様式2(1ページ目)」は候補者入力後にシステムからダウンロードした書類です。

#### ▼【STEP2】新しい候補者の入力手順

(1)「新しい候補者を追加」をクリックし、「OK」をクリックすると、「候補者リスト」に行が追 加され、「状況」欄が「未入力」と表示されます。

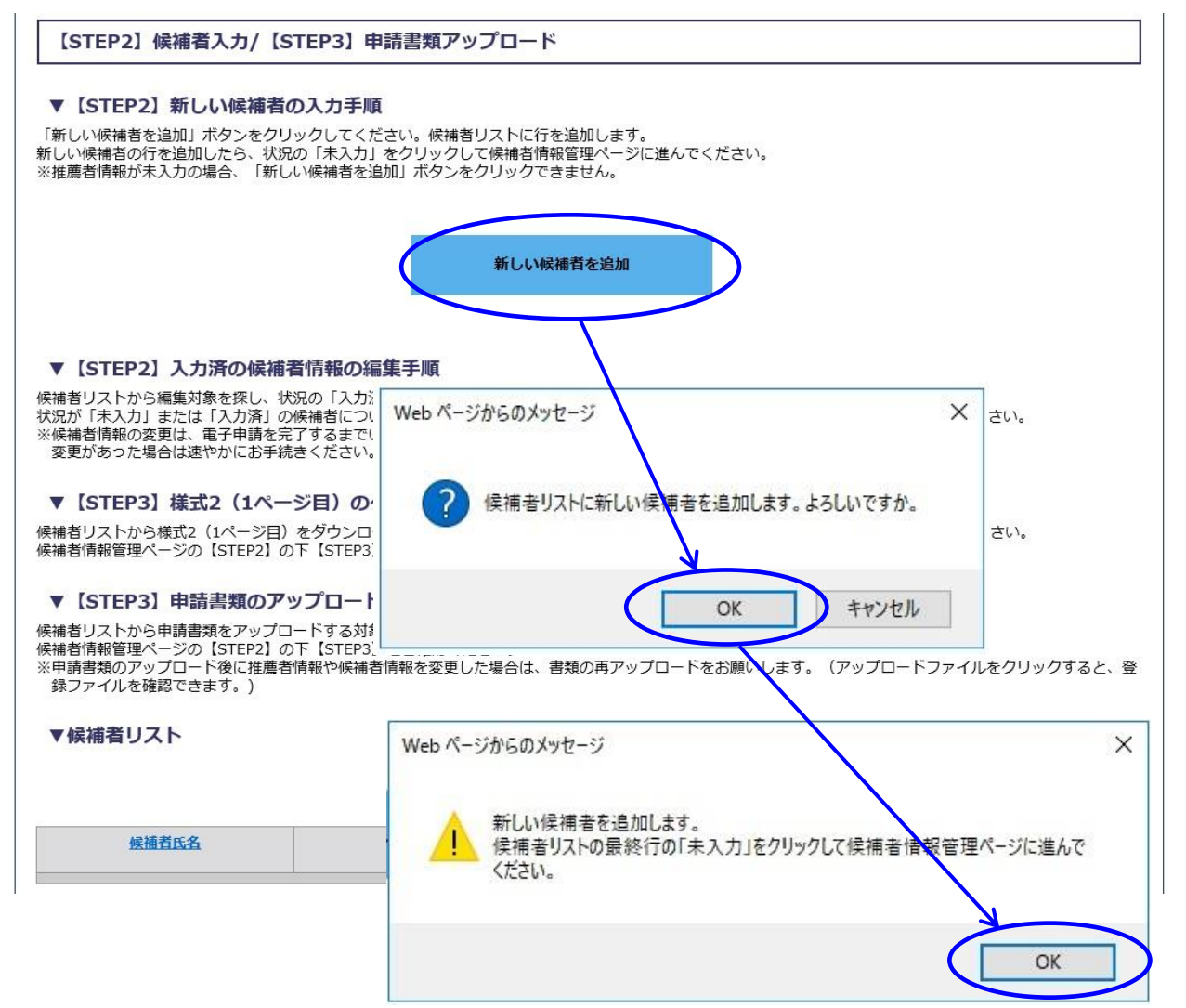

(2)必要な候補者の数だけ、候補者リストが追加されたら、状況欄の「未入力」をクリックして ください。

▼候補者リスト

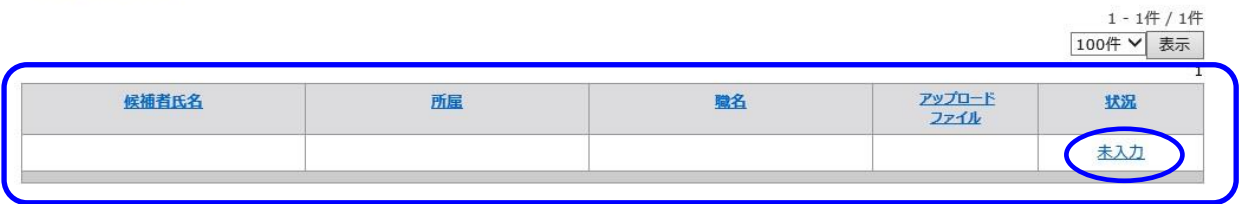

(3)「未入力」をクリックすると、「候補者情報管理」のページに移ります。

### ▼【STEP2】候補者情報の編集手順

(1)「【STEP2】候補者入力」の「候補者情報の確認と入力」をクリックしてください。

※「候補者情報の確認と入力」フォームの情報を「送信」することで当該候補者の情報が保存さ れ、後ほど再編集することが可能となります。 なお、「送信」するためには、全ての[必須]項目に入力する必要があります。また、「送信」 を押さないと入力情報は保存されず、改めての入力が必要となりますのでご注意願います。 ※「送信」後、当該候補者の情報を再編集する場合は、改めて「【STEP2】候補者入力」の「候 補者情報の確認と入力」をクリックし、編集してください。

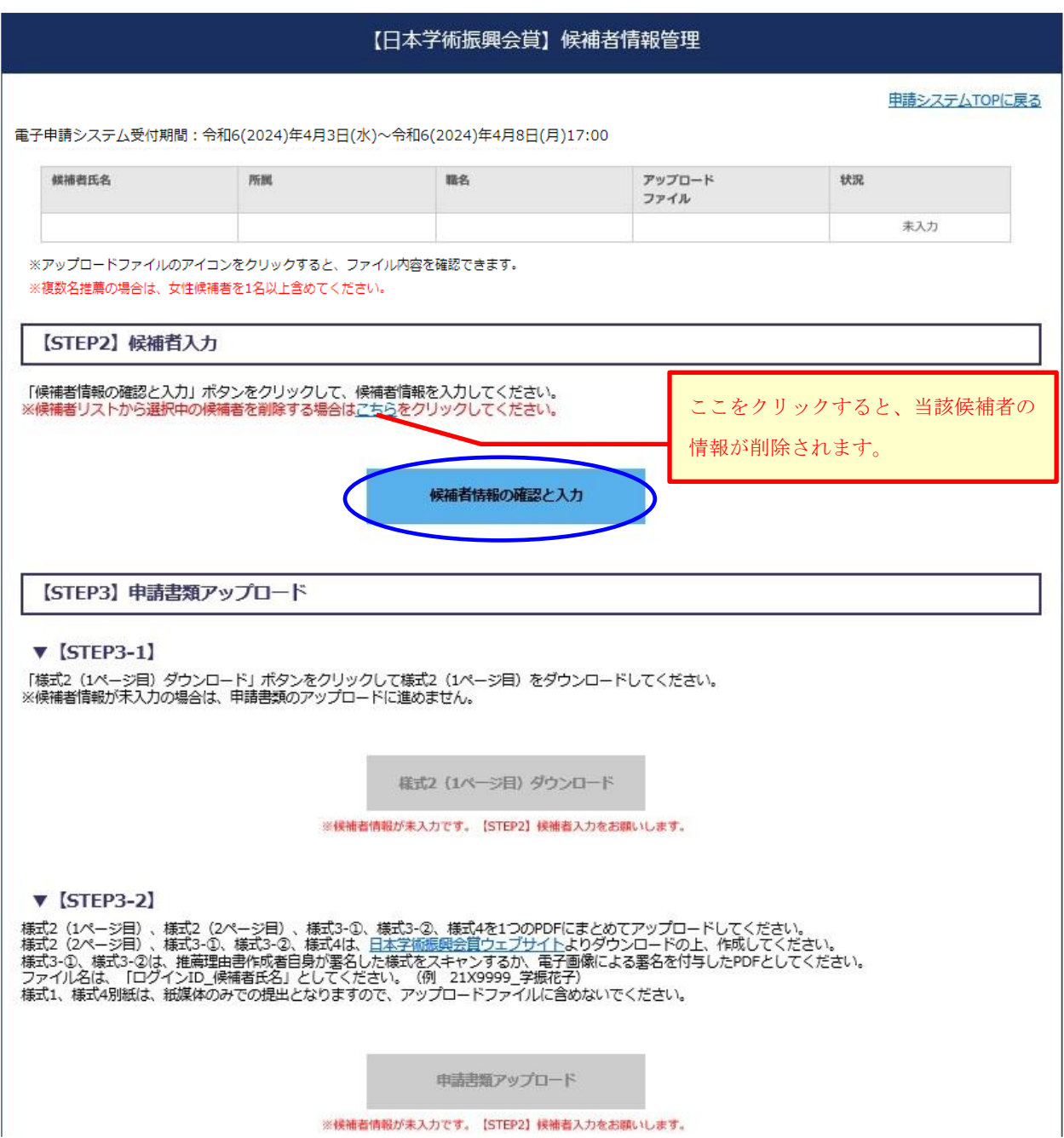

(2)編集画面に移ります。

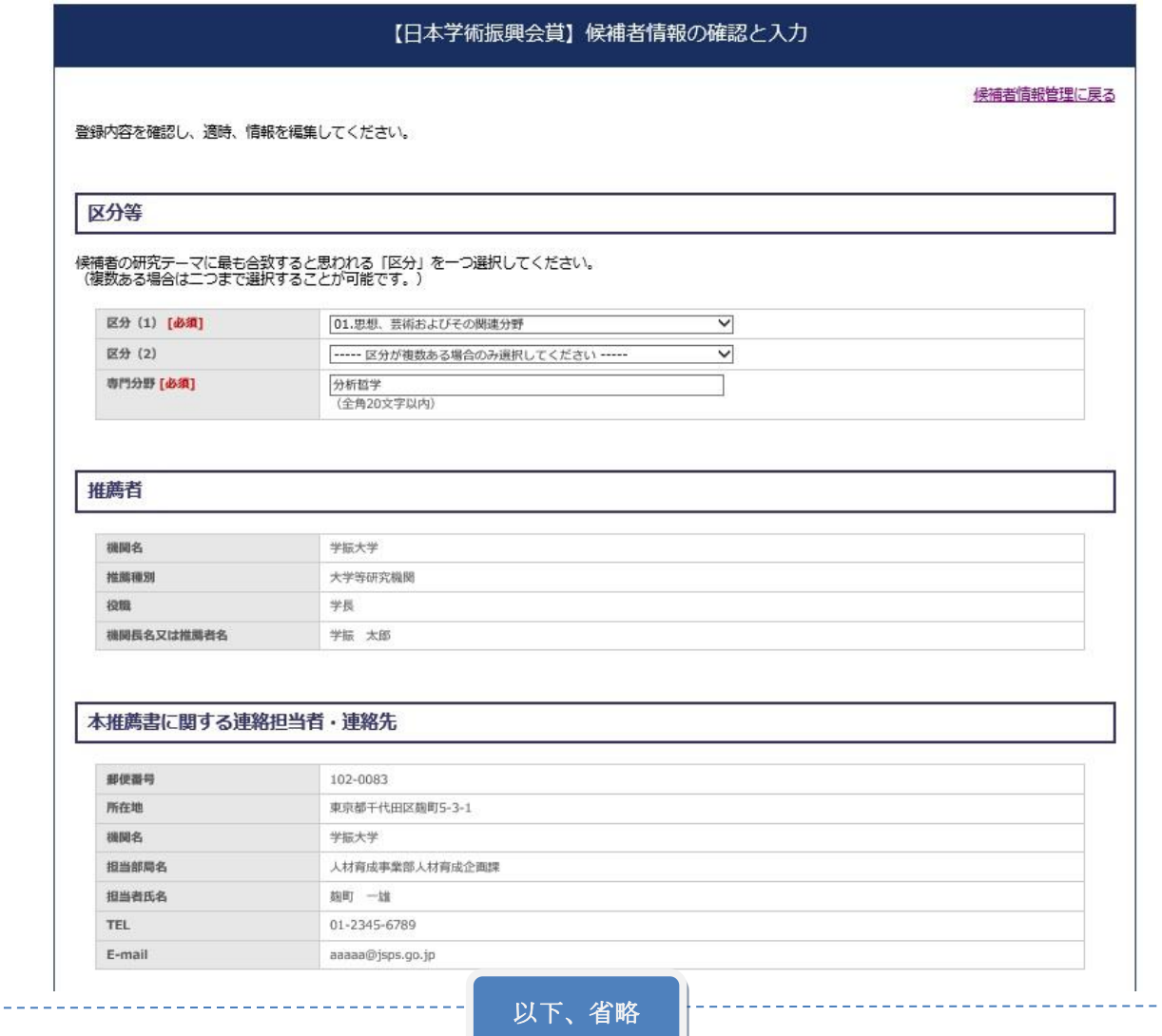

## 区分等

「区分(1)」

[本会ウェブサイトに](https://www.jsps.go.jp/j-jsps-prize/yoshiki_01.html)掲載している[「区分一覧」](https://www.jsps.go.jp/file/storage/j-jsps-prize/furoku/R6/kubunhyou.pdf)を参照の上、候補者の所属研究科等にかかわ らず、研究テーマに最も合致すると思われる「コード・区分」を一つ選択してください。 (区分が複数ある場合は二つまで選択することが可能です。その場合は、「区分(2)」でも う一つの「コード・区分」を選択してください。)

「専門分野」

候補者が現在専門としている分野を簡潔に記入してください。

## 区分等

候補者の研究テーマに最も合致すると思われる「区分」を一つ選択してください。 (複数ある場合は二つまで選択することが可能です。)

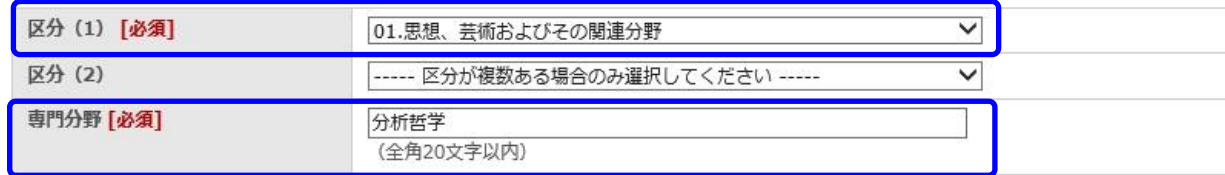

## 推薦者、本推薦書に記載する連絡担当者・連絡先

「【STEP1】推薦者情報」の入力(P.4)で登録した情報が反映されます。修正する場合は、【STEP1】 に戻って作業を行ってください。

#### 推薦者

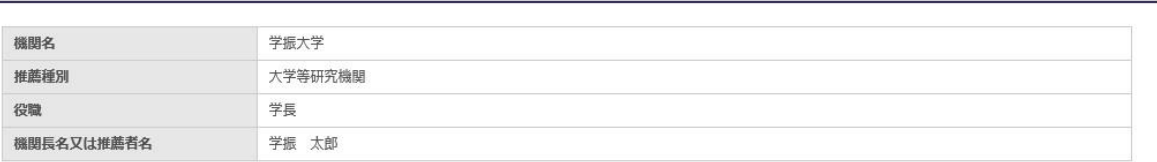

#### 本推薦書に関する連絡担当者・連絡先

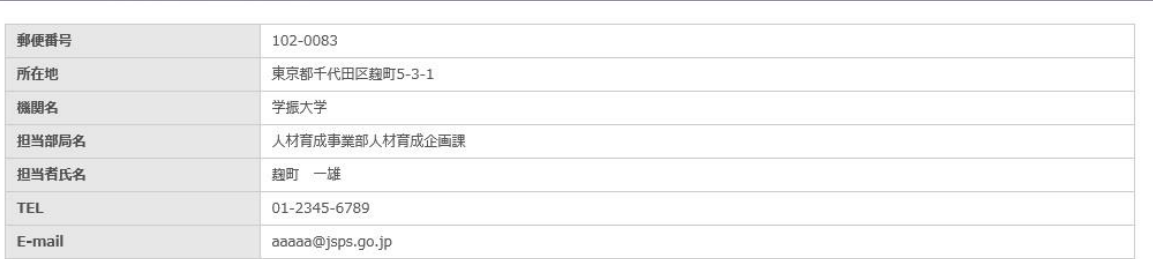

## 推薦理由書

○様式3の「推薦理由書」を作成する2名の者の所属機関、氏名を記載してください。

○詳しくは記入要領に記載しておりますが、作成者は、候補者の研究をよく理解している研究者と し、少なくとも1通は候補者の所属機関以外の研究者が作成することが望ましいです。

また、推薦理由書作成者は、推薦者又は候補者と同一人物であってはなりませんので、ご注意く ださい。

氏名記載例 (詳しくは P.10 を参照):

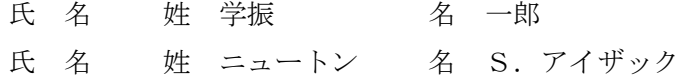

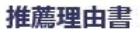

#### ▼推薦理由書A

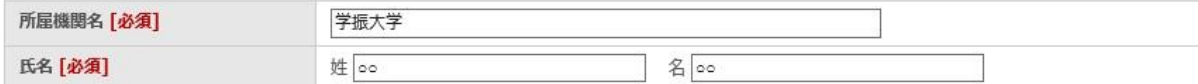

#### ▼推薦理由書B

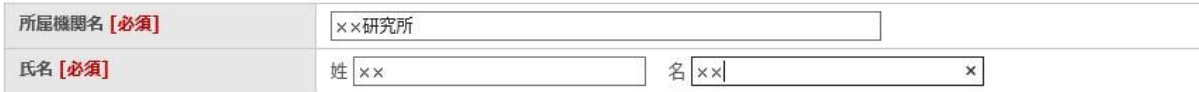

#### 候補者

氏名のローマ字表記及び生年月日等の数字は、全て半角で記載してください。

▼「登録名」

○研究上、通称名(旧姓等)を使用している場合は、それを用いることができます。

○氏名は漢字等により記入し、ローマ字表記及びフリガナを併記してください。ローマ字表記の 姓は全て大文字としてください。

> 記載例:ローマ字 姓 GAKUSHIN 名 Hanako カタカナ 姓 ガクシン 名 ハナコ 氏 名 姓 学振 不 名 花子

外国人の場合も姓・名の順で記入し、姓は全て大文字としてください。漢字で記入できな い場合は、姓名はカタカナで記入してください。ミドルネームは「名」の欄にイニシャル(ア ルファベット)のみを記入してください。

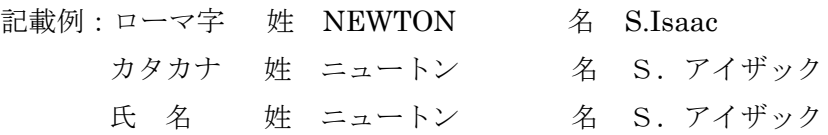

#### ▼「戸籍名」

○「戸籍名」が「登録名」と同じ場合でも、入力が必要です。

○候補者の戸籍に記載されている氏名を入力してください。戸籍名は様式2には反映されません。 事務用として様式1のみに反映されます。

○ローマ字表記、フリガナ等での記載方法は、「①登録名」と同じです。

候補者

#### ▼登録名

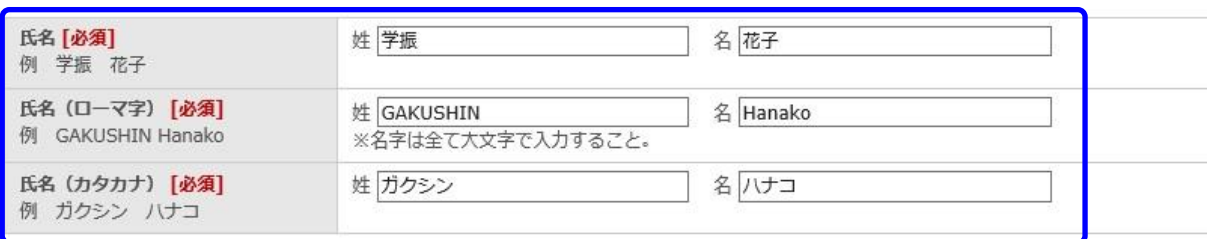

#### ▼戸籍名

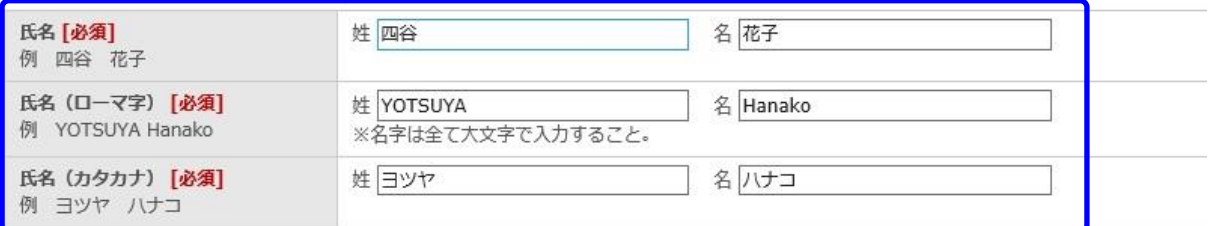

▼性別・国籍・生年月日等

「国籍」

国籍は、デフォルトで日本と表示するように設定しています。外国籍の場合は修正してください。 「生年月日」

西暦で記載してください。年齢は自動計算されます。

#### 【大学等研究機関からの推薦の場合のみ】

「出産・育児による休業等」

該当するいずれかの選択肢を選択してください。

なお、③を選択できるのは推薦機関で候補者を雇用しており、人事記録等により確認できる候補者 の出産・育児による休業等(休暇、休職、離職を含む。)に伴う研究活動の中断期間が通算3ヶ月 以上であることを推薦者が認める場合に限ります。

「[③44歳以上で該当ありを選んだ場合のみ]休業期間の詳細」

「出産・育児による休業等」で③を選んだ場合に休業等に伴う研究活動の中断期間の通算の数字 を1ヶ月単位で入力してください。

記載例:

3 ヶ月の場合→「3」

$$
1\oplus \text{の場合→「12」}
$$

第1子で2ヶ月、第2子で2ヶ月の場合→「4」

「休業等理由」

「出産・育児による休業等」で③を選択した場合に、全角40字以内(記号、数字等もすべて1 字として数えます。)で簡潔に記入してください。40字以内で収まらない場合は、「⑬推薦理由」 内に簡潔に記載してください。

記載例:

2015年8月~2016年1月 第1子の出産・育児のため6ヶ月研究中断

※学協会からの推薦や個人推薦の場合は、出産・育児による休業等に関する入力欄は表示され ません。(P.12 の図を参照)

「現職」

令和6 (2024)年4月1日現在の現職を入力してください。

「勤務先又は自宅住所」

「連絡先」で選択した勤務先あるいは自宅の住所を記載してください。(連絡先は日本国内に限 ります。日本国内に住所がない場合でも、実家等国内の住所を入力してください。)

「E-mail」

候補者本人のアドレスを入力してください。

## ▼性別・国籍・生年月日等

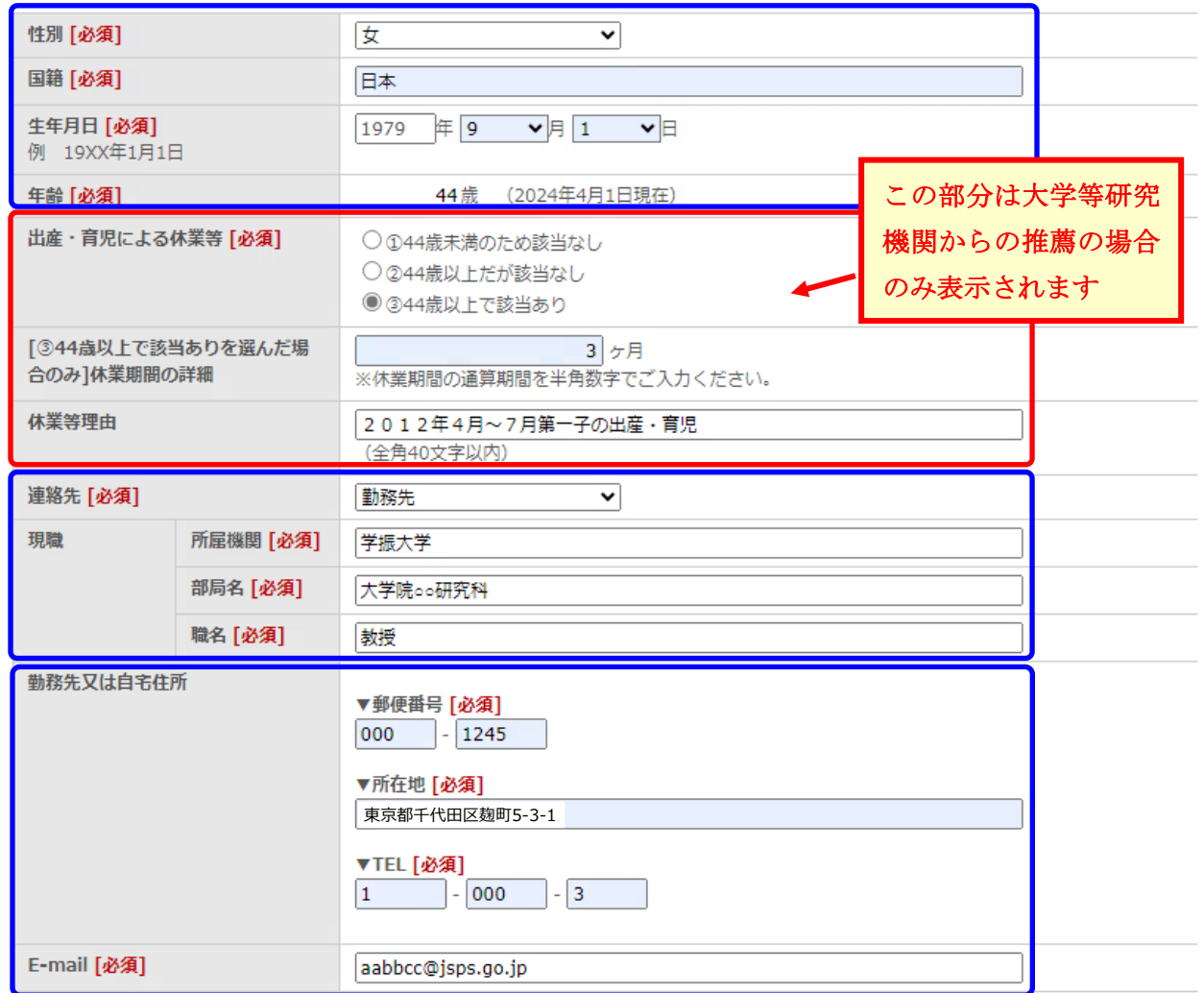

## <参考> 学協会からの推薦や個人推薦の場合

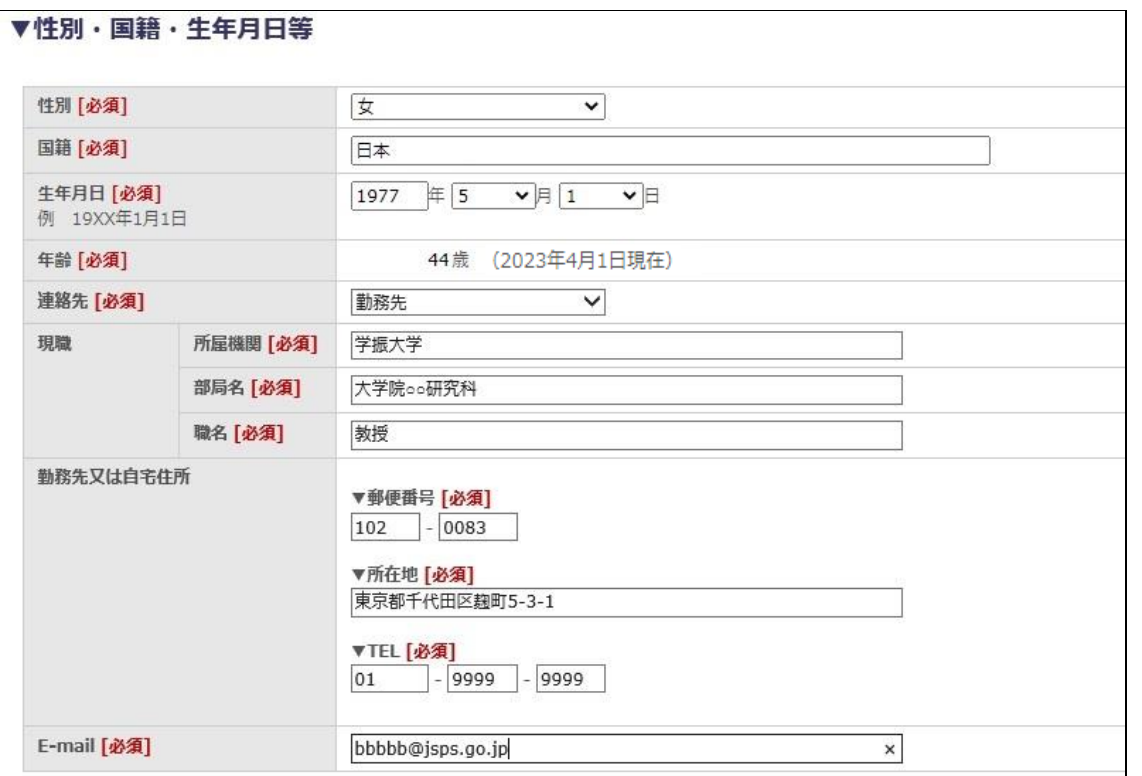

略歴

○西暦で入力してください。数字は全て半角で入力してください。

○略歴「1」~「4」を、デフォルトで、学部卒、修士修了、博士修了、学位取得 の順番で例示さ れるよう設定しています。適宜修正してご活用ください。

○大学等研究機関(民間企業を含む)に採用歴のある者は、採用開始年月と職名等を入力してく ださい。令和6(2024)年4月1日現在の職には末尾に「(現在に至る)」と入力願います。 (「(現在に至る)」はデフォルトで表示されないので入力漏れに注意してください。)

○外国人研究者にあっては、本欄で資格要件(我が国で5年以上研究者として大学等研究機関に所 属)を確認することとなりますので、来日の時期及び本邦での研究活動は必ず入力してください。

○入力欄が不足する場合、助教・准教授等、同一部局での職変更については、一つの欄にまとめて も構いません。また、海外での研究経歴について、「海外での研究歴」に入力されていれば「略 歴」には入力がなくても構いません。

記載例:

2016 年 4 月 ○○大学○○研究科助教、2021 年 4 月より准教授

#### 略歴

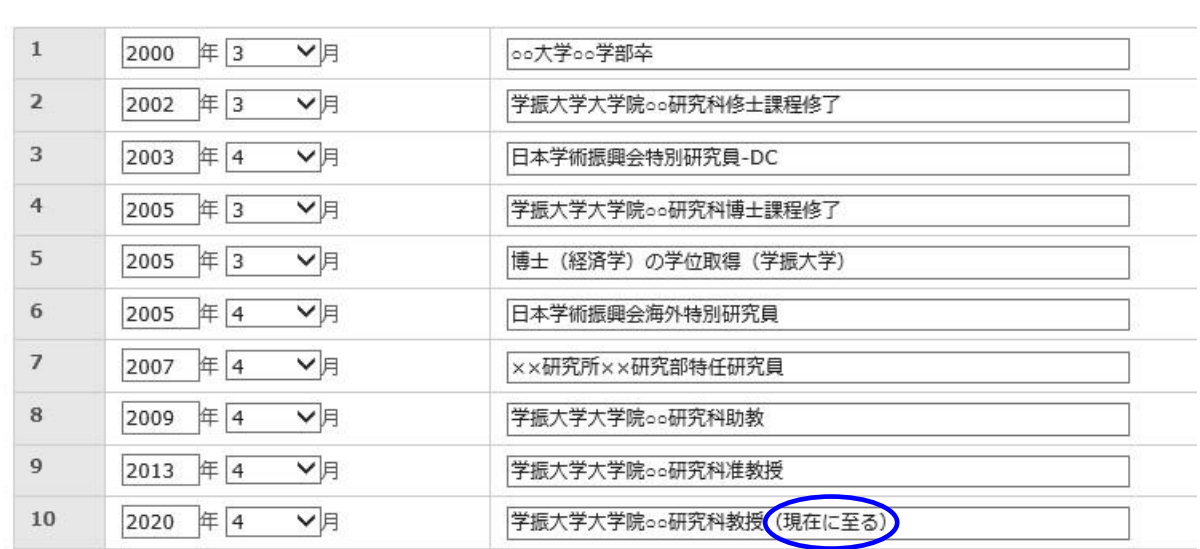

#### 海外での研究歴

海外での研究経歴がある候補者はその旨入力してください。 なお、入力対象は概ね1ヶ月以上の海外での研究経歴とします。 ※終了日が未定の場合は空欄にしてください。

## 海外での研究歴

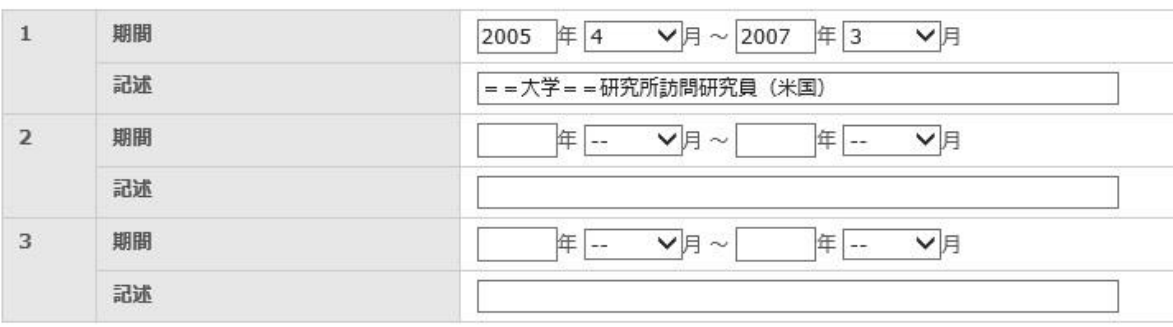

## 研究テーマ

○40字以内(記号、数字等もすべて1字として数えます。)で簡潔に入力してください。化学 記号、略号はなるべく避けてください。また、上段に和文、下段にその英訳を入力してください。

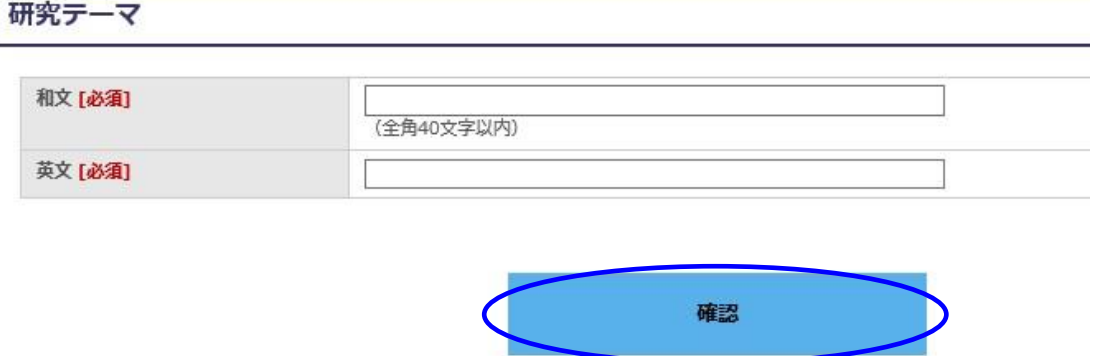

(3)全ての入力が終わったら「確認」をクリックしてください。

(4)確認画面が表示されますので、内容を確認し問題がなければ、「送信」をクリックしてください。

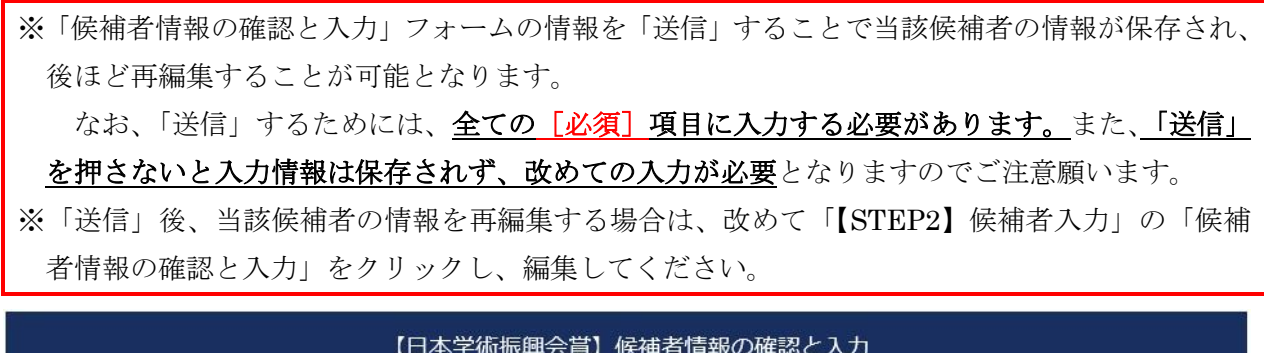

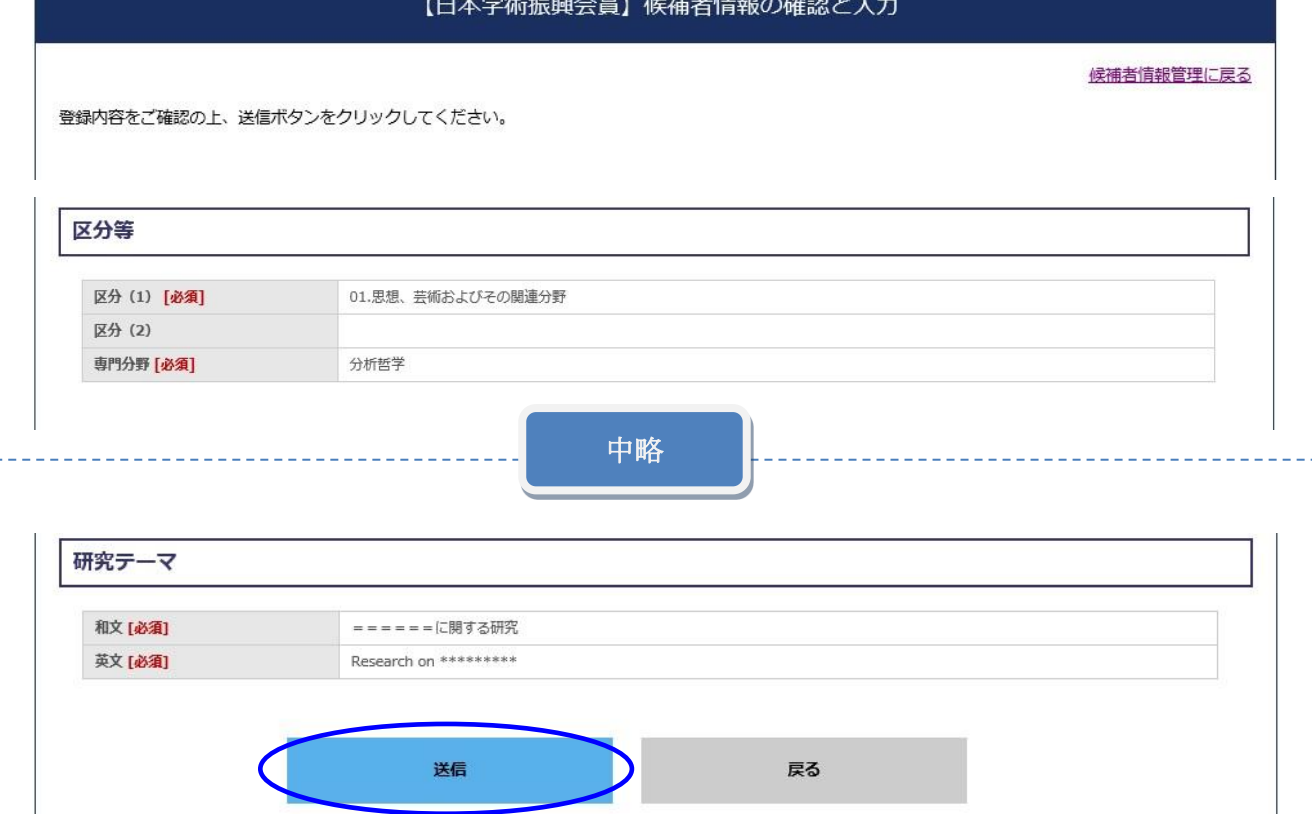

(5)これで、候補者情報の登録は完了です。

「候補者情報管理に戻る」をクリックしてください。

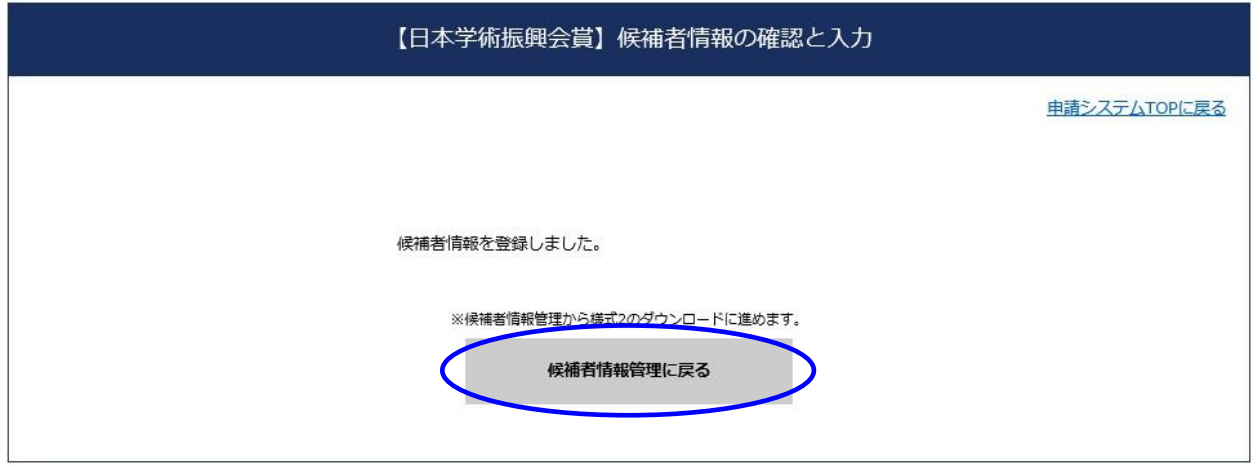

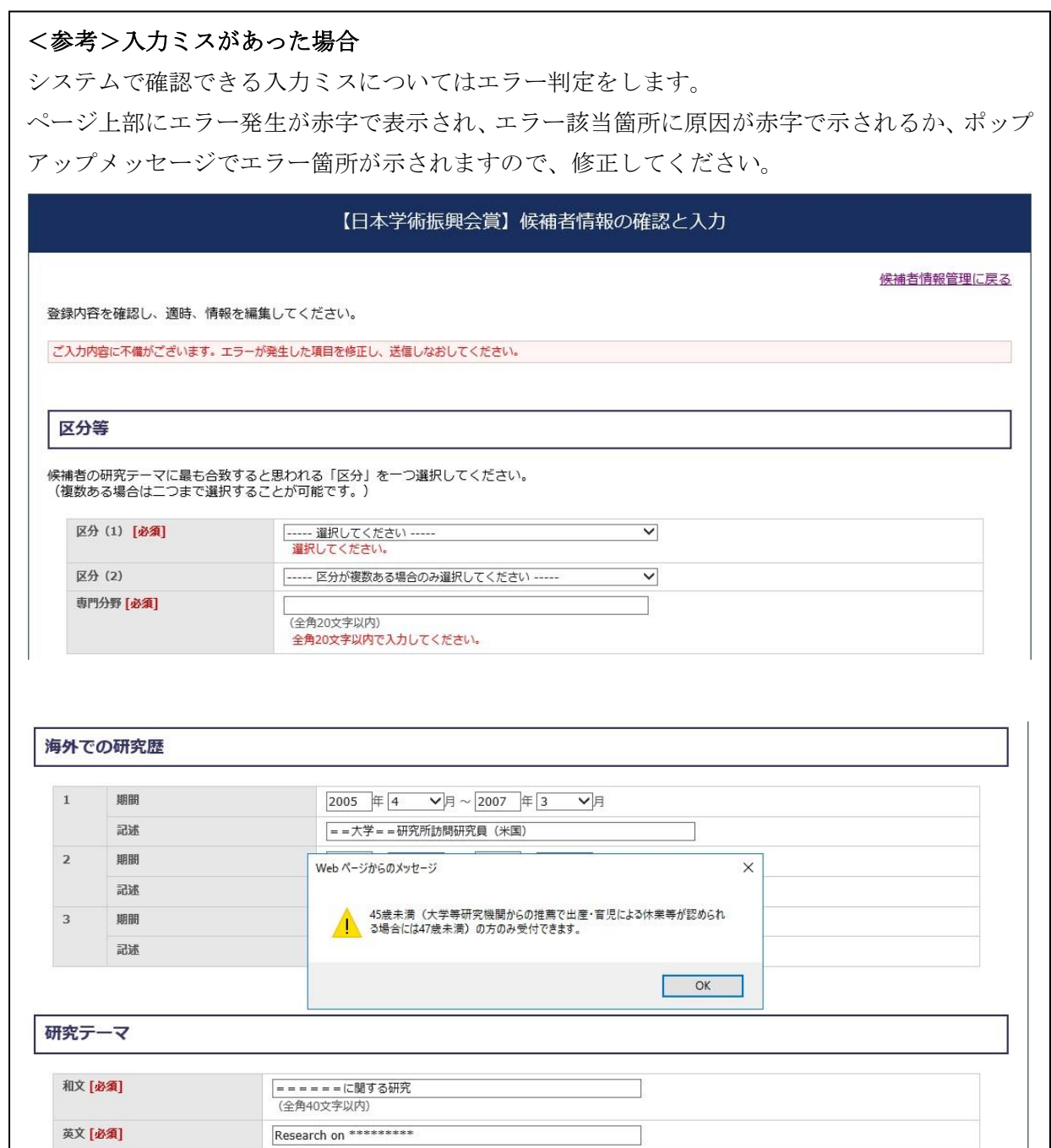

## 5. 【STEP3】申請書類アップロード

## ▼ 【STEP3-1】様式2 (1ページ目) のダウンロード手順

(1)「候補者情報管理に戻る」ボタンをクリックすると、次の画面が表示されるので、「様式2 (1ページ目)ダウンロード」をクリックしてください。

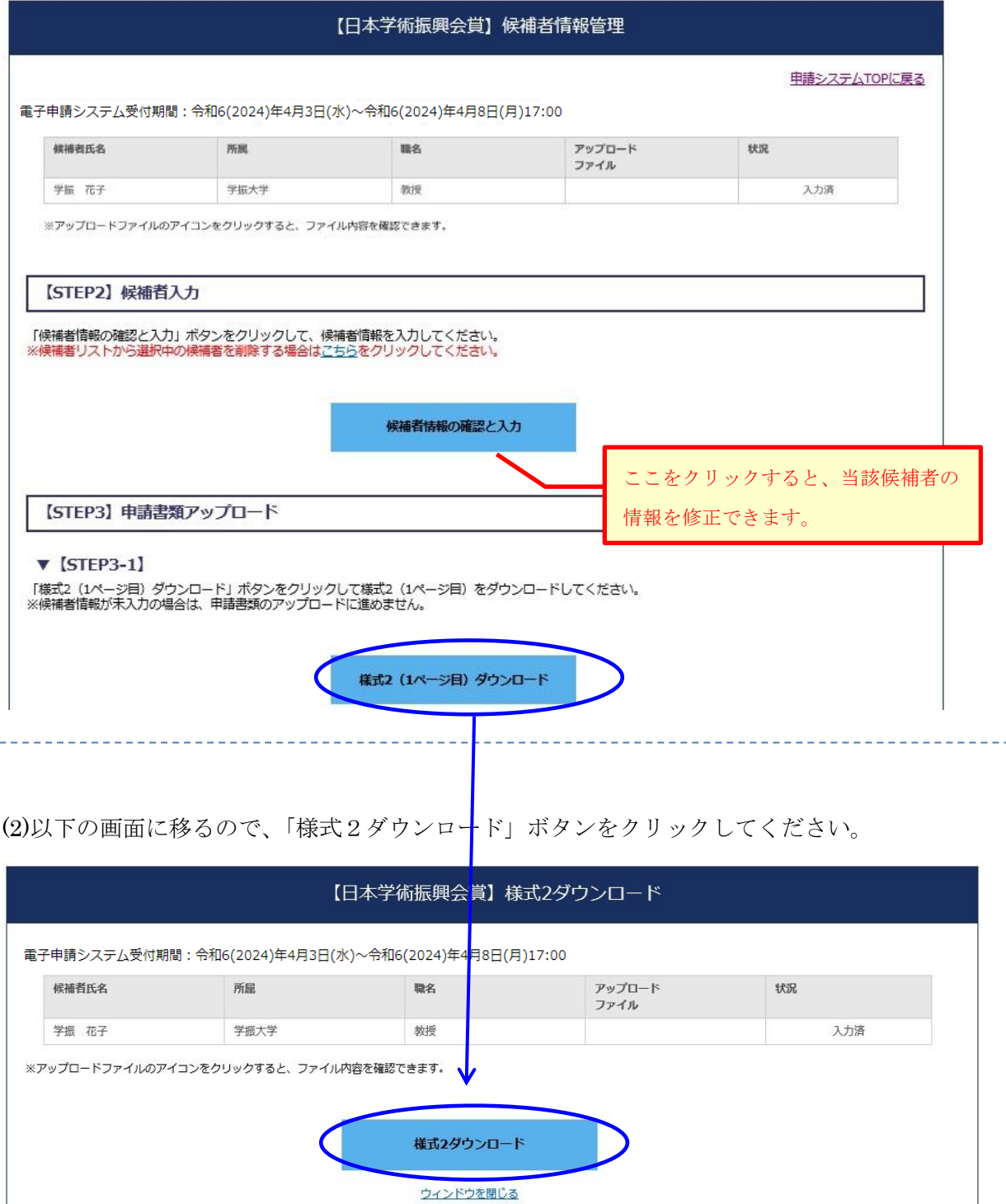

(3)PDF ファイル (様式2 (1ページ目)) が出力されるので保存してください。

受付番号

様式2

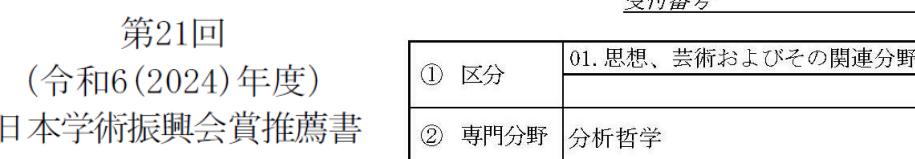

候補者

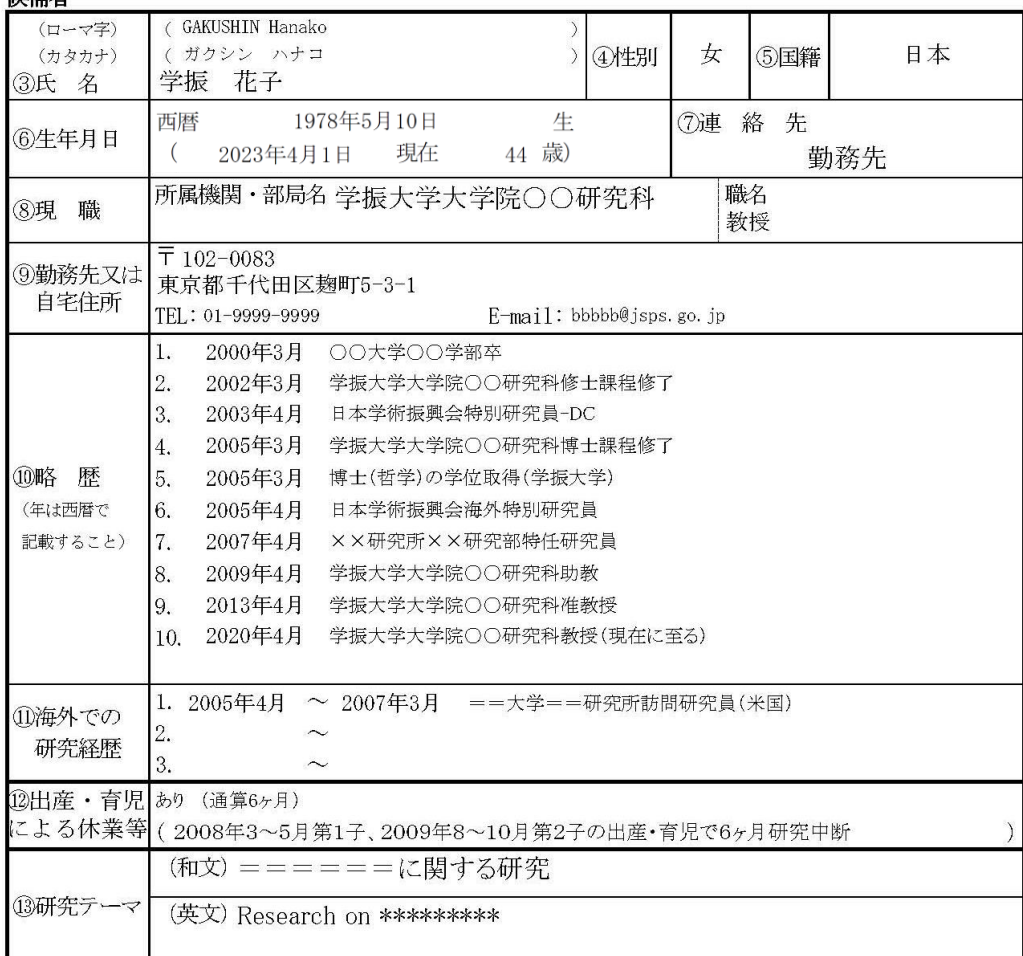

#### 推薦機関又は推薦者

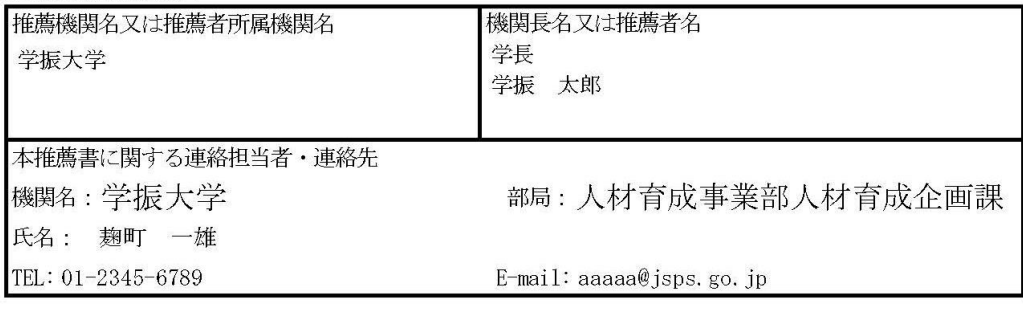

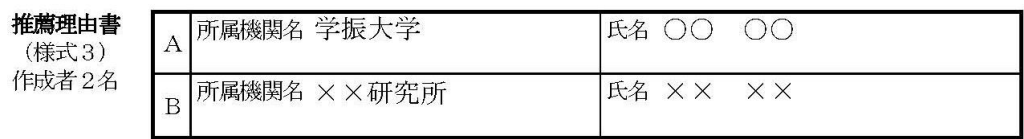

 $\sim 1$   $\sim$ 

▼【STEP3-2】申請書類のアップロード手順

(1)出力した PDF ファイル(様式2(1ページ目))に加え、以下の順番で PDF ファイルを結合して ください。

①様式2(1ページ目)

- ②様式2(2ページ目)
- ③様式3(作成者の署名があるもの)(2名分)

④様式4

- ⑤(博士の学位を取得していない候補者の場合のみ)博士号取得者と同等以上の学術研究能力 を有することが確認できる書面(様式任意)
- ※②~4は、本会ウェブサイト(以下 URL 参照)よりダウンロードしてください。 [https://www.jsps.go.jp/jsps-prize/yoshiki\\_01.html](https://www.jsps.go.jp/jsps-prize/yoshiki_01.html)
- (2)連結した PDF のファイル名を、「ログイン ID\_候補者氏名.pdf」(例 「24X9999\_学振花子.pdf」) として、アップロードしてください。

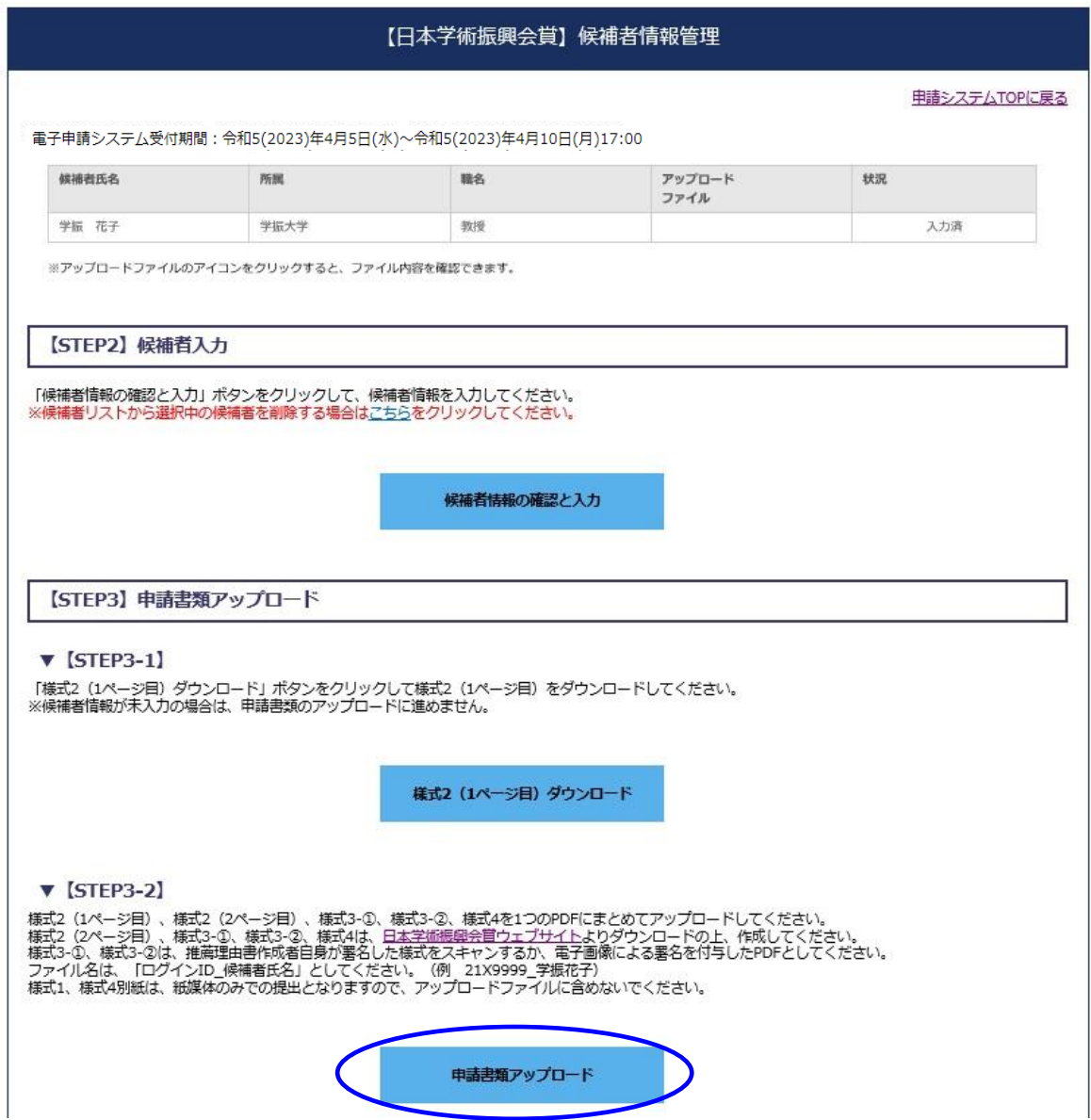

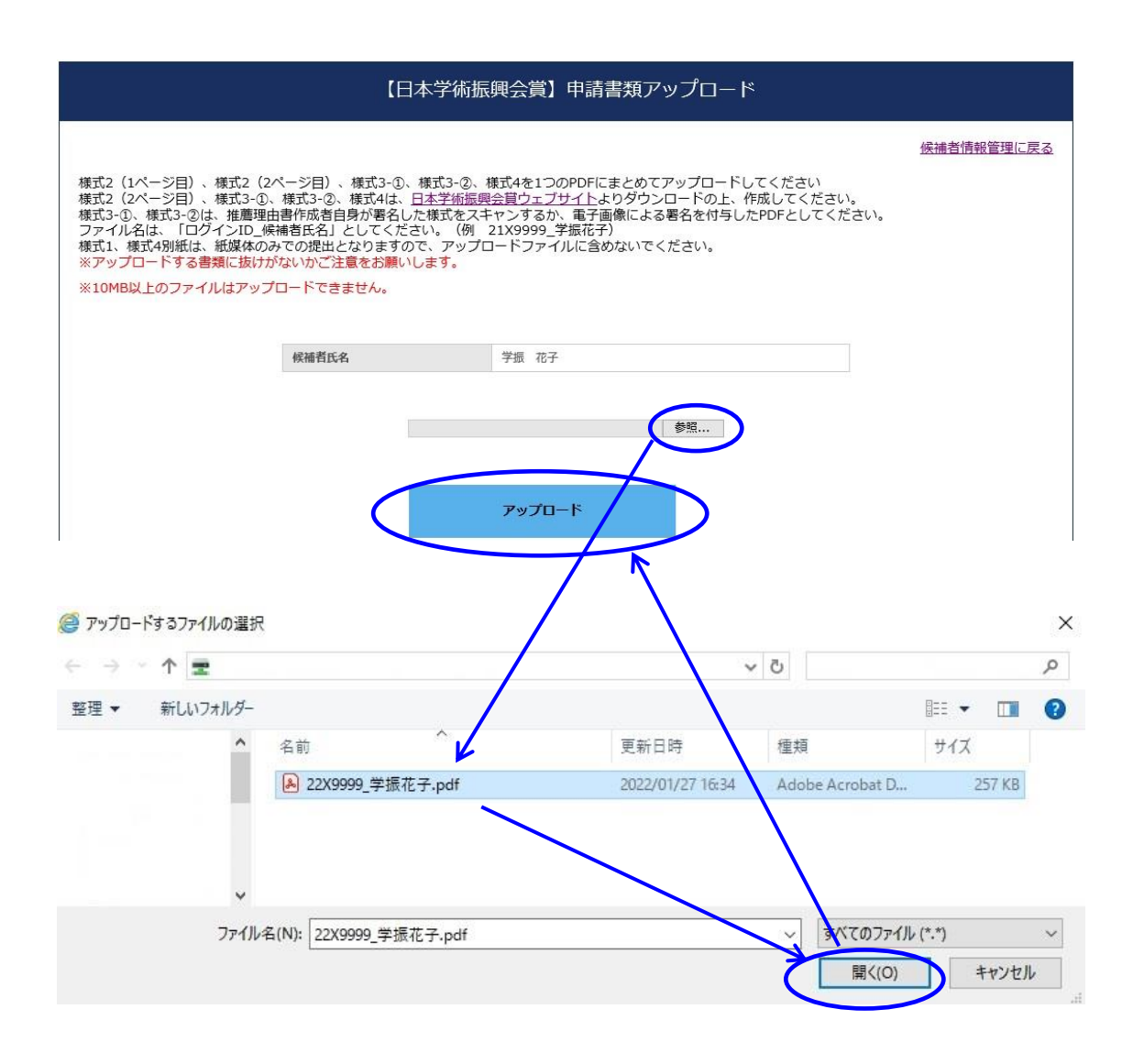

(3)アップロードが完了したら、「申請システム TOP に戻る」をクリックしてください。

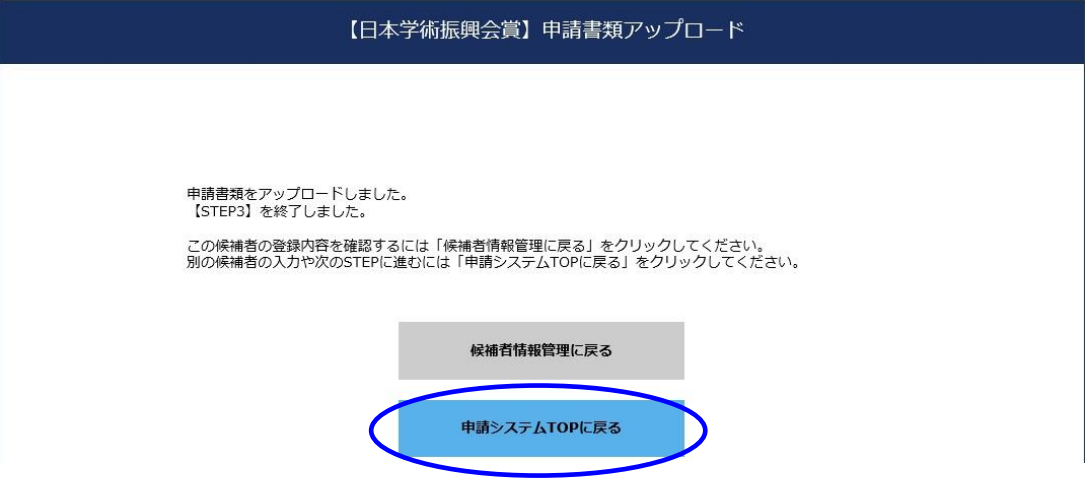

これで、候補者1名分の情報登録~アップロードが終了です。

「【STEP1】推薦者情報入力」にて推薦者情報を修正した場合、あるいは「【STEP2】候補者入力」 にて候補者情報を修正した場合は、新しい情報を様式に反映させるため、必ず、「【STEP3】申請 書類アップロード」にて改めて「【STEP3-1】様式2 (1ページ目)ダウンロード」と「【STEP3-2】 申請書類アップロード」を行ってください。

(4)残りの候補者について、「状況」欄の「未入力」をクリックし、【STEP2】、【STEP3】を繰り 返します。

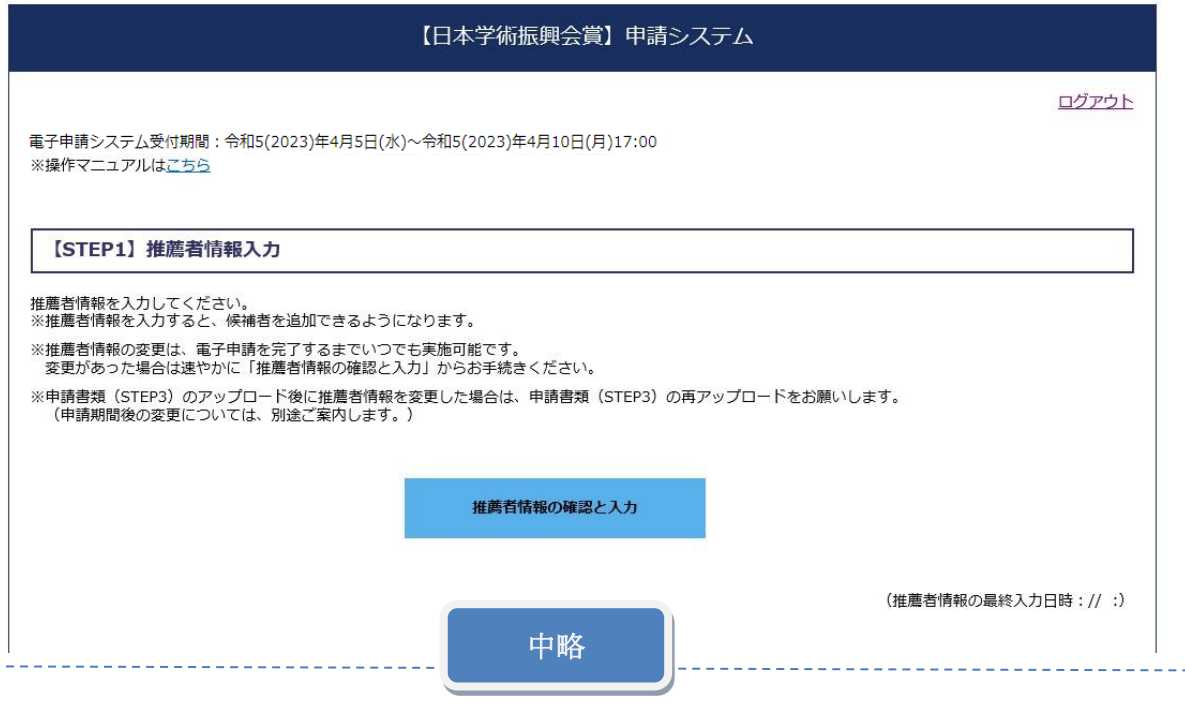

▼候補者リスト

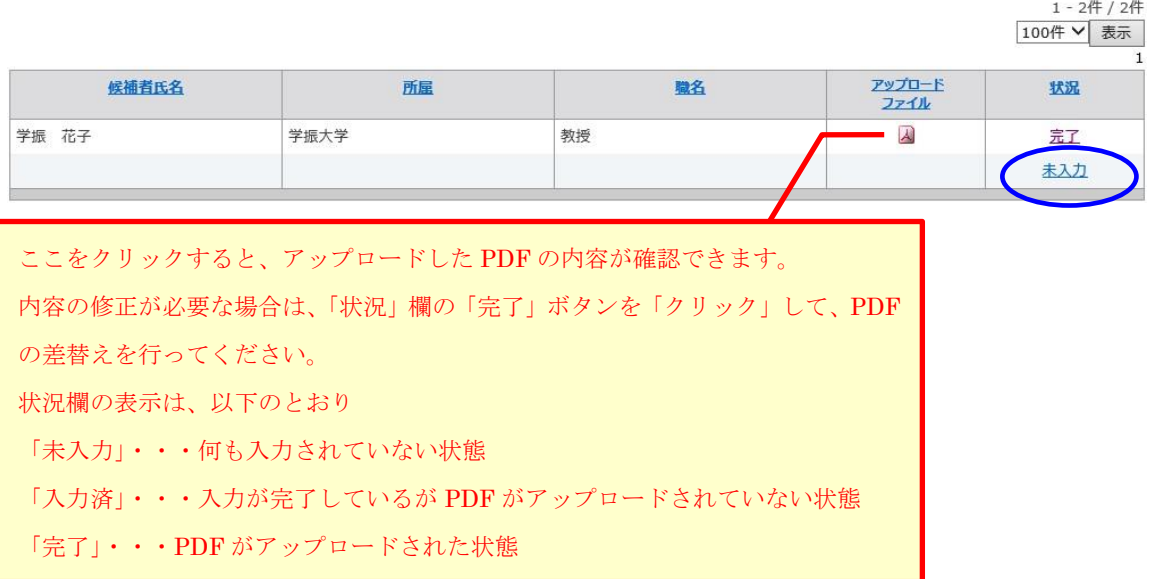

## 6.【STEP4】様式 1 の出力

担当者名 連絡先

E-mail aaaaa@jsps.go.jp

(1)全候補者情報の入力が終わり PDF ファイルのアップロードが完了したら、様式1を出力します。 候補者リストの「状況」欄が全て完了になっているか確認し、問題なければ、「様式1の出力」をク リックしてください。

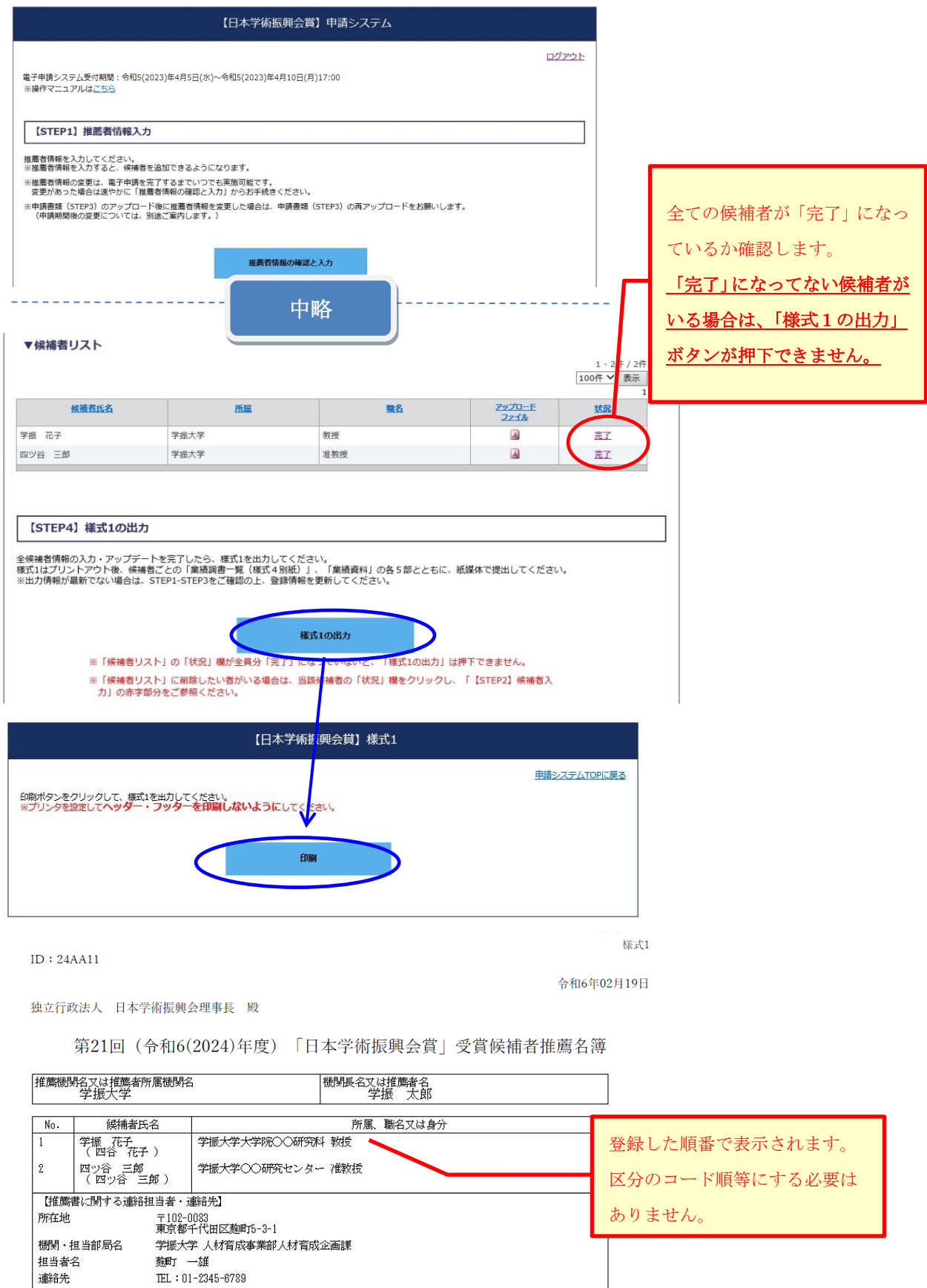

内容を確認し、ヘッダー・フッターを印刷しないようにした上で「印刷」ボタンをクリックしてくだ さい。

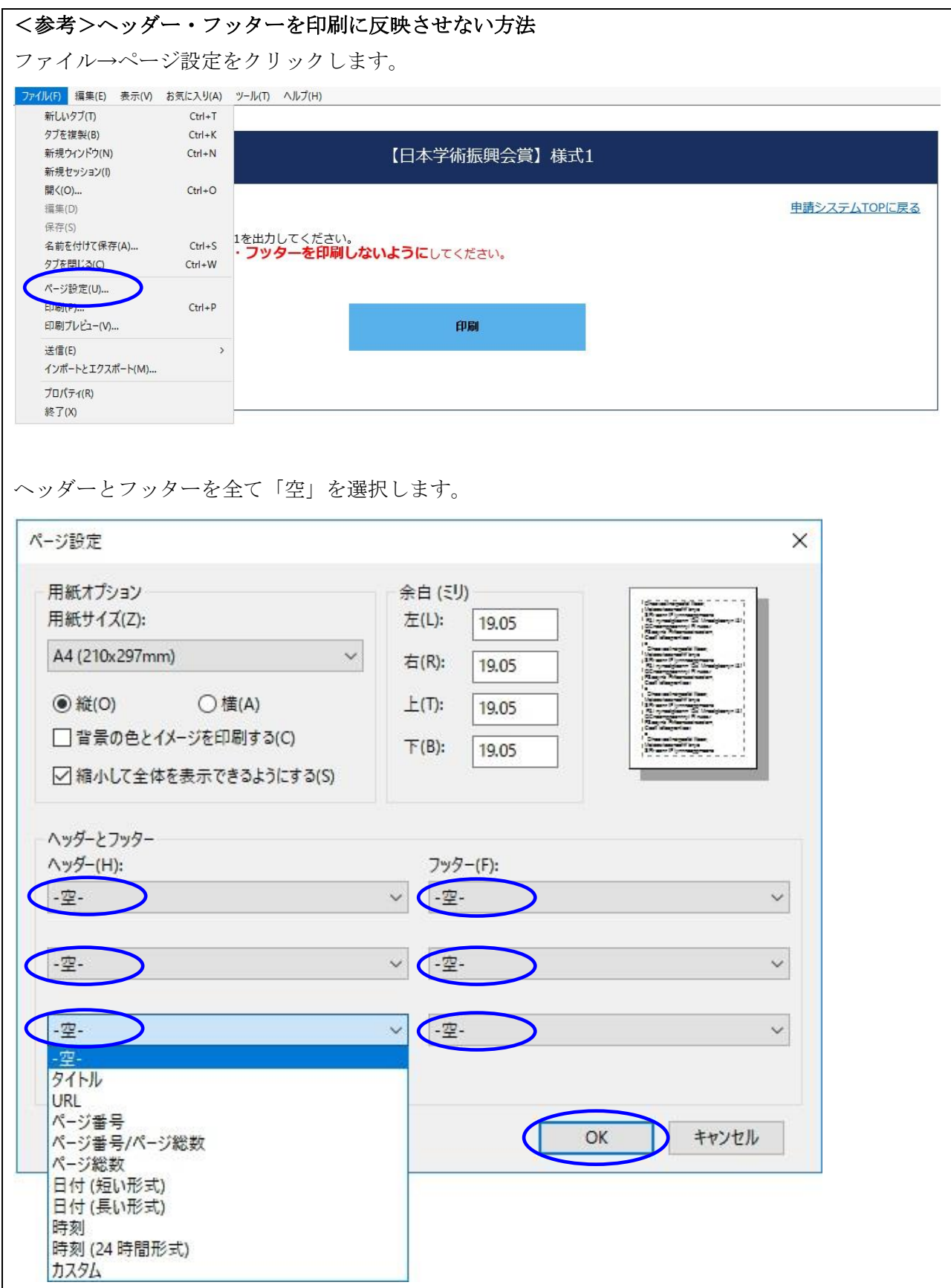

## <参考>「様式1の出力」ボタンが押下できない場合

候補者リストに「入力済」や「未入力」の候補者が残っている場合、「様式1の出力」ボタンが押 下できません。【STEP2】候補者情報入力及び【STEP3】の申請書類アップロードを完了してくださ  $V_{0}$ 

不要な候補者や「未入力」を削除したい場合は、該当する候補者の「状況」欄にて「入力済」また は「未入力」をクリックしてください。

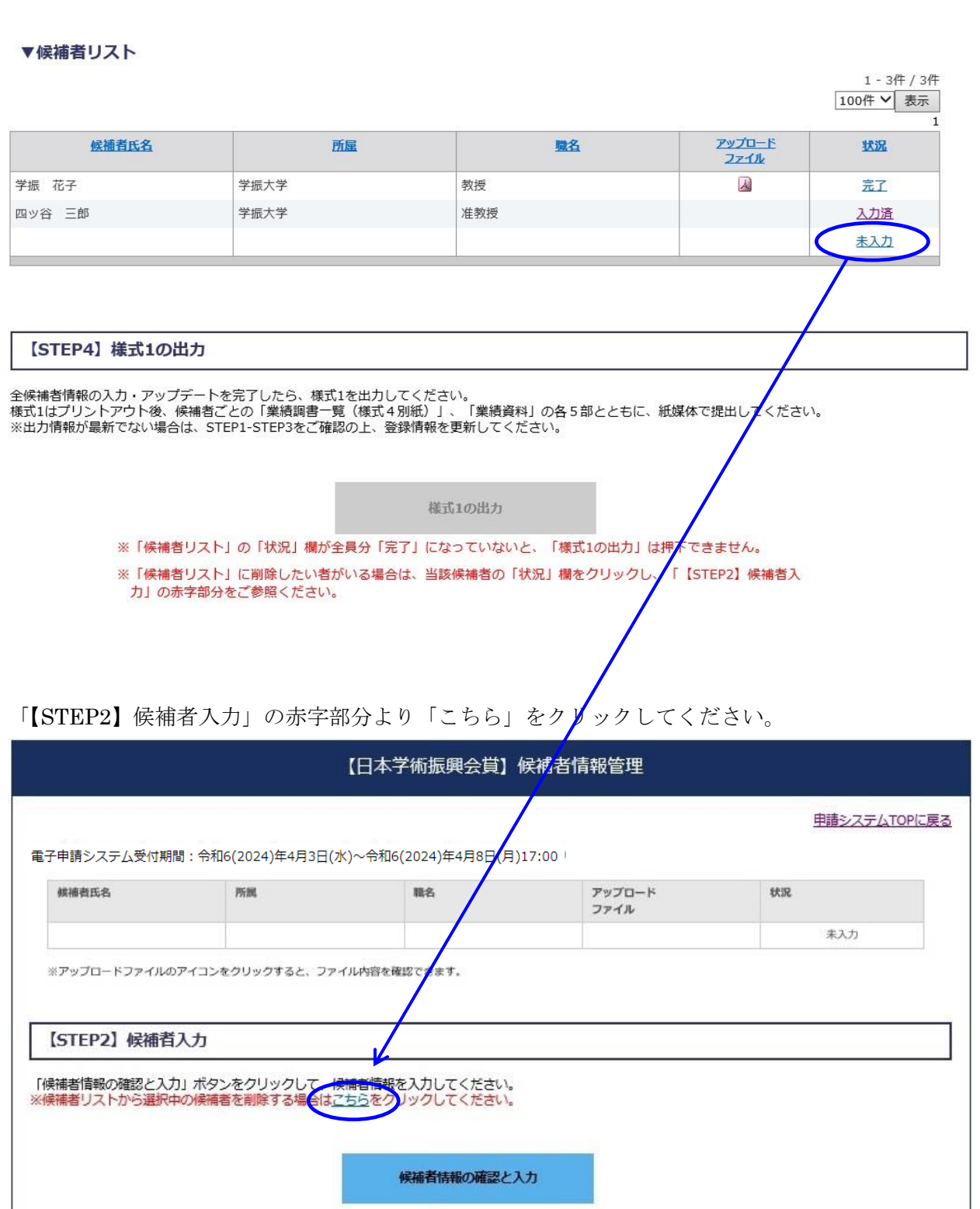

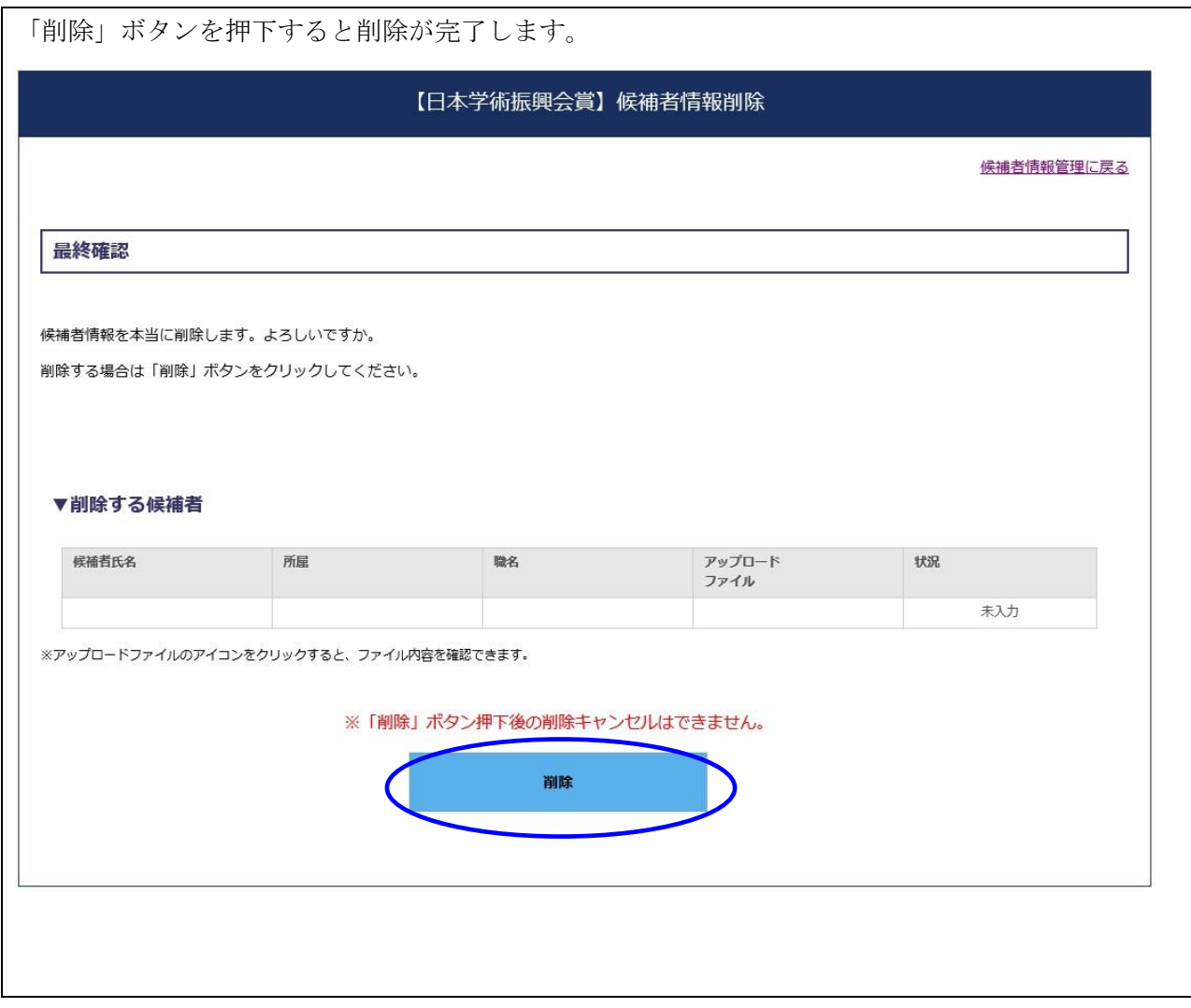

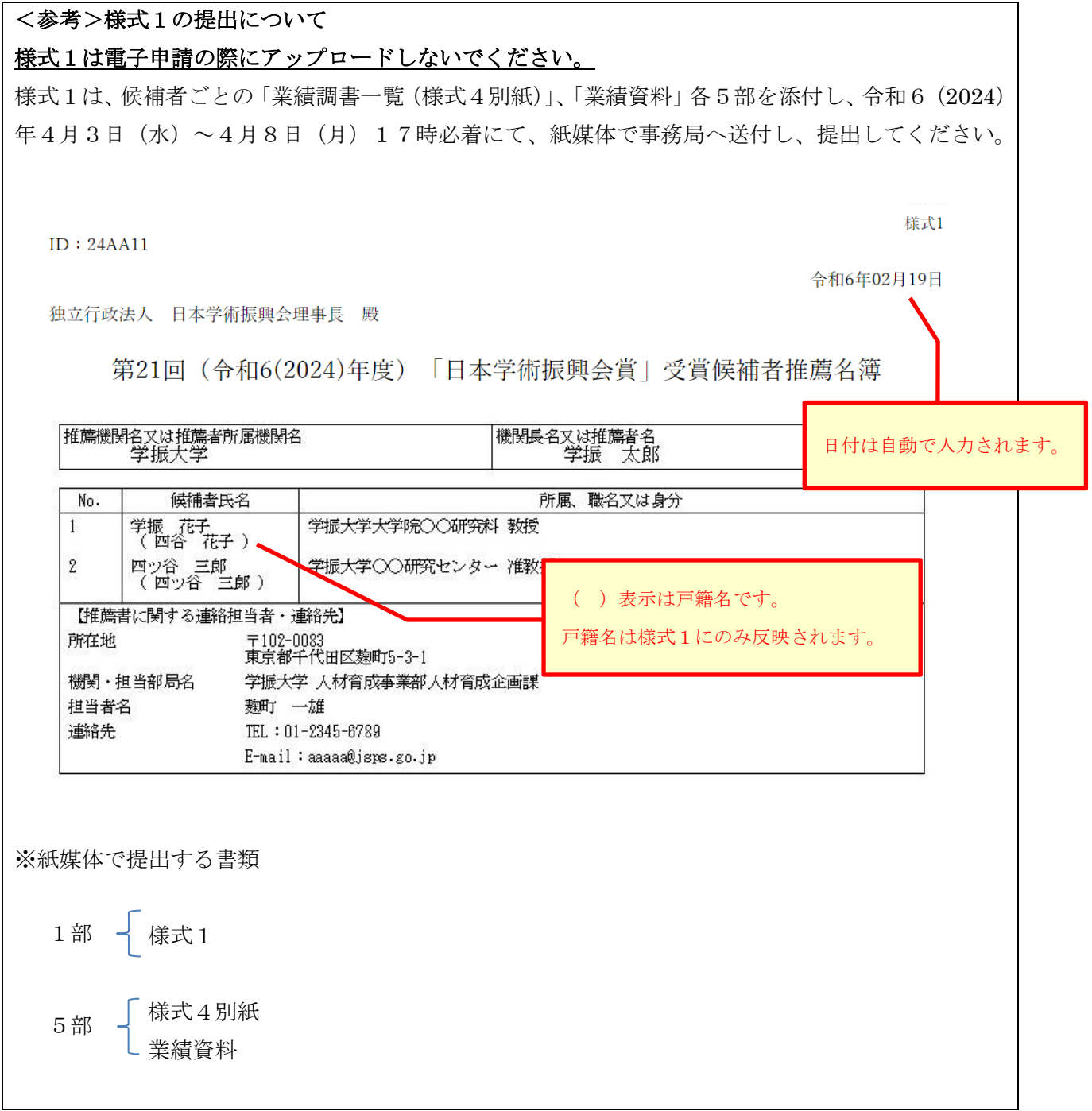

# <<電子申請はまだ完了していません>>

## 7.【STEP5】電子申請

【STEP5】電子申請は、申請受付期間中(令和6(2024)年4月3日(水)~4月8日(月) 17時)に行ってください。

- > 「電子申請」ボタンを押した後、申請の取り消しはできません。
- ▶ 電子申請後は、電子申請システムにログインできなくなります。

#### 電子申請前に必ず様式1を印刷・ダウンロードしておいてください。

➢ 万一、誤って電子申請を完了してしまった場合は、事務局宛にご連絡ください。(連絡先は P.2 参照。)

(1)申請内容に誤りがないか十分に確認し、問題がなければ「電子申請」をクリックしてください。

## 【STEP5】 電子申請 STEP1-4の手続きを終えたら、「電子申請」ボタンから手続きを完了してください。<br>※「電子申請」ボタンを押さないと申請は完了しません。 ※「電子申請」ボタンは、申請期間内に押してください。 ※「電子申請」ボタン押下後、申請の取り消しはできません。<br>- ボタン押下前に申請内容に誤りがないか十分なご確認をお願いします。

※電子申請後は申請システムにログインできなくなります。<br>- (電子申請前に必ず様式1を印刷・ダウンロードしておいてください。)

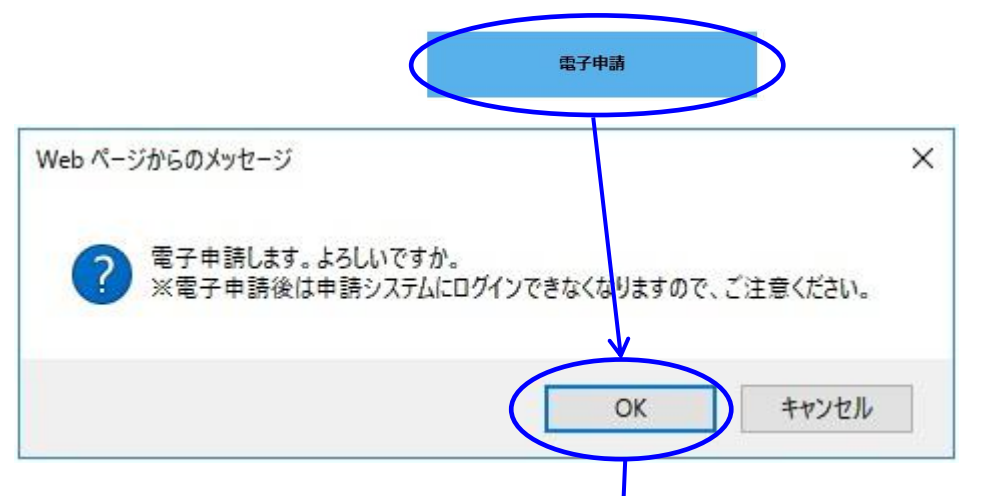

(2)「終了」をクリックしてください。

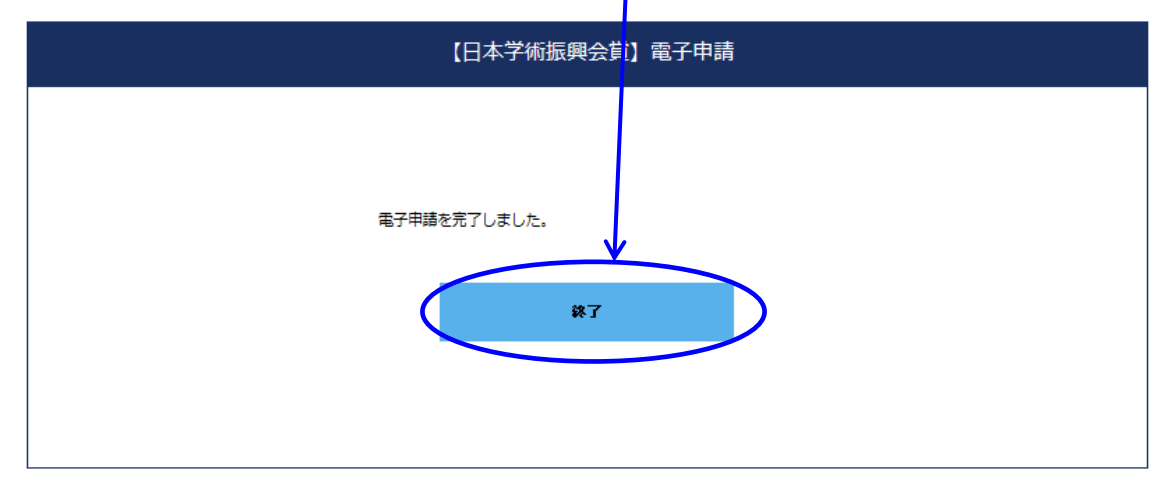

## <参考>「電子申請」ボタンが押下できない場合(入力内容に不備がある場合)

【STEP1】~【STEP4】を完了した後、候補者リストの「状況」欄が全候補者分「完了」となっ ていても「電子申請」をクリックすることができなくなる場合があります。(システム上で、推薦者 情報や候補者情報が再編集されたと判断された場合等。)

その場合は、「電子申請」ボタンの下に表示されるエラーメッセージをご確認の上、改めて適宜 【STEP1】~【STEP4】を行ってください。(再度ファイルをアップロードする場合は、アップロー ドするファイルの内容が最新であるかについても確認してください。)

これにより「電子申請」をクリックできるようになります。

【STEP5】電子申請

STEP1-4の手続きを終えたら、「電子申請」ボタンから手続きを完了してください。 ※「電子申請」ボタンを押さないと申請は完了しません。 ※「電子申請」ボタンは、申請期間内に押してください。 ※「電子申請」ボタン押下後、申請の取り消しはできません。 ポタン押下前に申請内容に誤りがないか十分なご確認をお願いします。 ※電子申請後は申請システムにログインできなくなります。<br>(電子申請前に必ず様式1を印刷・ダウンロードしておいてください。) 電子申請 STEP1-4の手続きを終えたら、「電子申請」ボタンがクリックできるようになります。 ※【STEP3】申請書類アップロード後に、【STEP1】推薦者情報で推薦者情報が変更されました<br>※【STEP2】の候補者情報を確認し、再度【STEP3】申請書類アップロードをお願いします。 候補者リストの「状況」欄が全員「完了」になっているにもかかわらず、 「電子申請」ボタンが押下できない場合は、エラーメッセージをご確認の 上、改めて【Step1】~【STEP4】を行ってください。

## <参考>「電子申請」ボタンが押下できない場合(候補者の条件を満たしていない場合)

令和6(2024)年度より、複数候補者をご推薦頂く場合には女性候補者を1名以上含めていただく ことが必須となりました。2名以上の候補者を登録し、かつ全員が男性の場合には下記のようなメッ セージが表示され、「電子申請」ボタンが押下できない仕様となっております。このメッセージが表 示された際には、候補者の登録情報に誤りがないかのご確認と、推薦する候補者について改めてご検 討いただきますようお願いいたします。

【STEP5】 雷子申請

- STEP1-4の手続きを終えたら、「電子申請」ボタンから手続きを完了してください。 ※「電子申請」ボタンを押さないと申請は完了しません。
- ※「電子申請」ボタンは、申請期間内に押してください。
- ※「電子申請」ボタン押下後、申請の取り消しはできません。 - ボタン押下前に申請内容に誤りがないか十分なご確認をお願いします。
- ※電子申請後は申請システムにログインできなくなります。 (電子申請前に必ず様式1を印刷・ダウンロードしておいてください。)

電子申請

STEP1-4の手続きを終えたら、「電子申請」ボタンがクリックできるようになります 

電子申請完了後、連絡担当者のメールアドレス宛に完了通知メールが自動送信されます。

第21回日本学術振興会賞 推薦機関事務担当者 JSPS大学 研究推進部研究事業課企画係 麹町 花子様

以下の推薦者より、第21回日本学術振興会賞 に係る電子申請を受け付けました。

【推薦者】 推薦機関名 学振大学 推薦者役職 学長 推薦者名 学振 太郎

電子申請のほか、「受賞候補者推薦名簿 (様式1)」(1部)及び 「業績調書一覧(様式4別紙)|「業績資料」(各5部) について、 以下の受付期間中に紙媒体で提出いただく必要がございますのでご留意ください。

受付期間: 令和6(2024)年4月3日(水)~令和6(2024)年4月8日(月)17:00 (必着)

本メールは、電子申請システムより、自動で送信されています。 今後、電子申請システムにはログインいただけませんので、万一、 誤って電子申請を完了してしまった場合は、以下担当までご連絡ください。

独立行政法人 日本学術振興会 人材育成事業部 人材育成企画課 「日本学術振興会賞」事務局 〒102-0083 東京都千代田区麹町5-3-1 TEL: 03-3263-0912 E-mail: jsps-prize@jsps.go.jp

## 8.連絡先

独立行政法人日本学術振興会 人材育成事業部 人材育成企画課「日本学術振興会賞」事務局 TEL:03-3263-0912 【受付時間】9:30~17:00(土日、祝日を除く)

 $\angle$   $\rightarrow$   $\neg$   $\neg$  : jsps-prize@jsps.go.jp